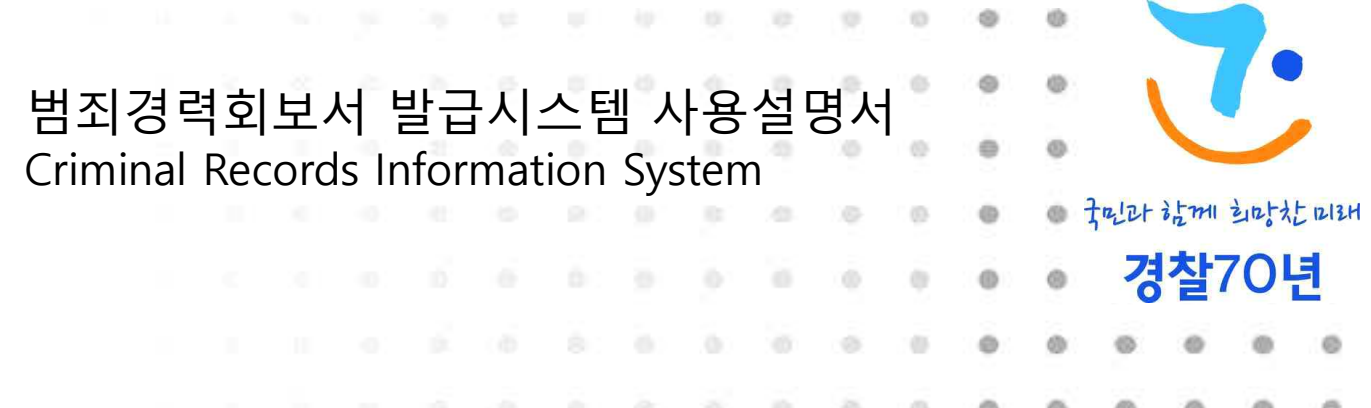

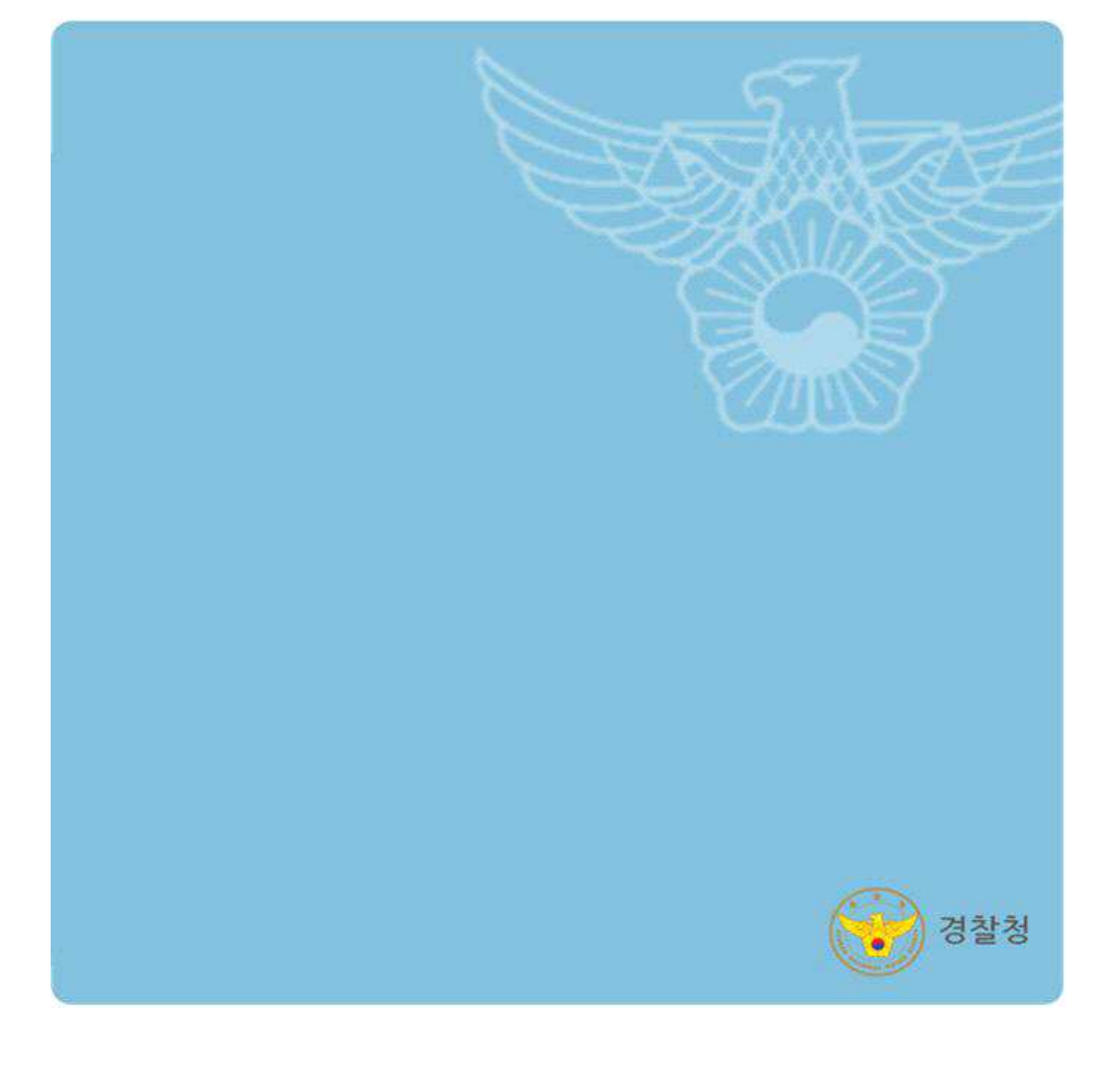

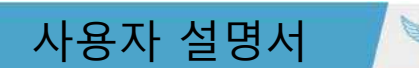

## 1. 시스템 접속 방법 **1. 시스템 접속 방법**

#### 1.1 시스템 접속

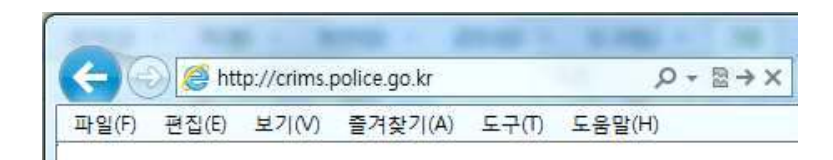

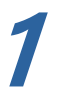

범죄경력회보서 발급시스템 접속 **1** ① 웹브라우저 주소창에 아래 주소를 입력합니다. - http://crims.police.go.kr

#### 1.2 프로그램 설치

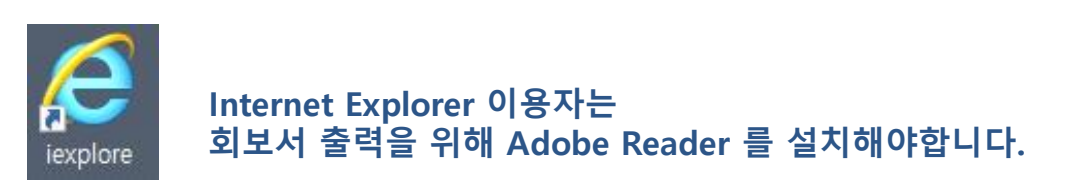

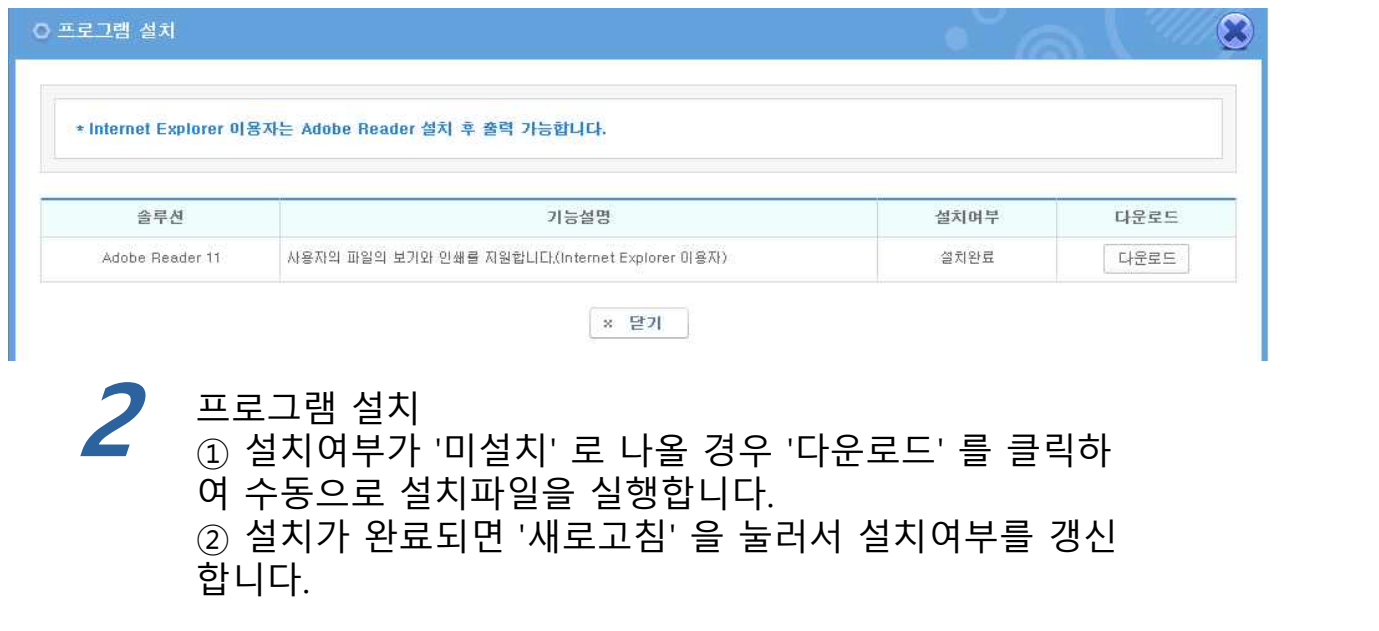

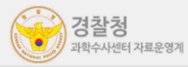

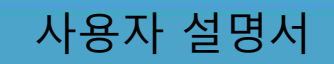

## 1. 시스템 접속 방법 **1. 시스템 접속 방법**

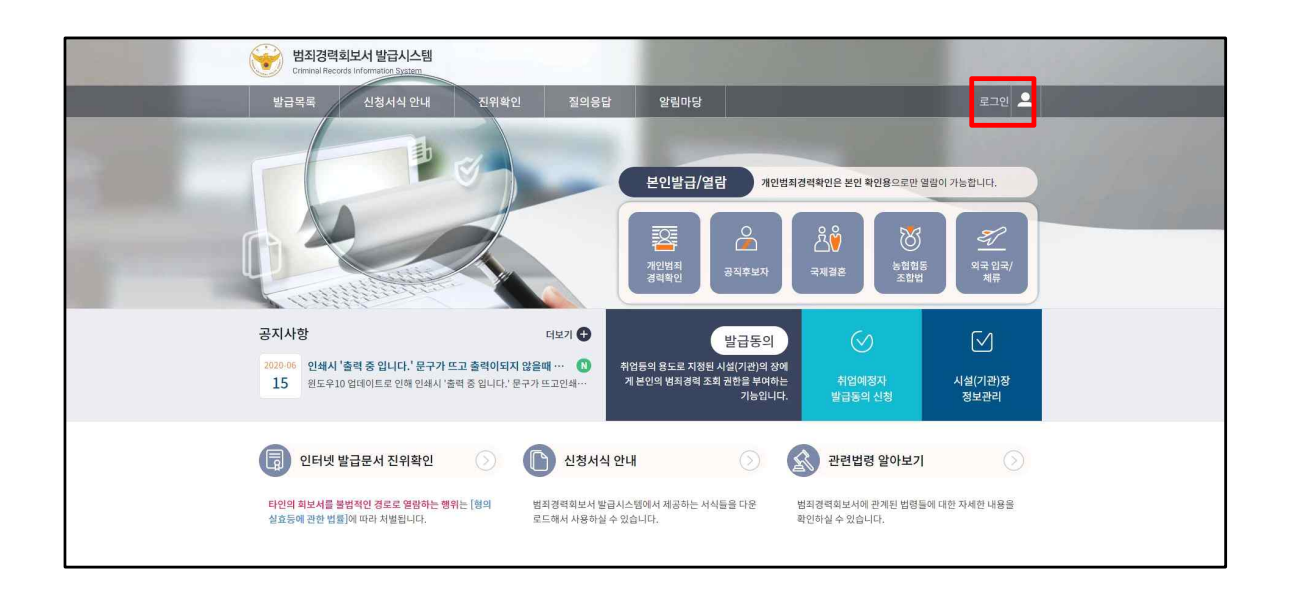

# 3 로그인 화면 이동<br><mark>3</mark> ① 시스템 접속 후 우측 상단의 '로그인' 을 선택합니다.

## 1. 시스템 접속 방법 **1. 시스템 접속 방법**

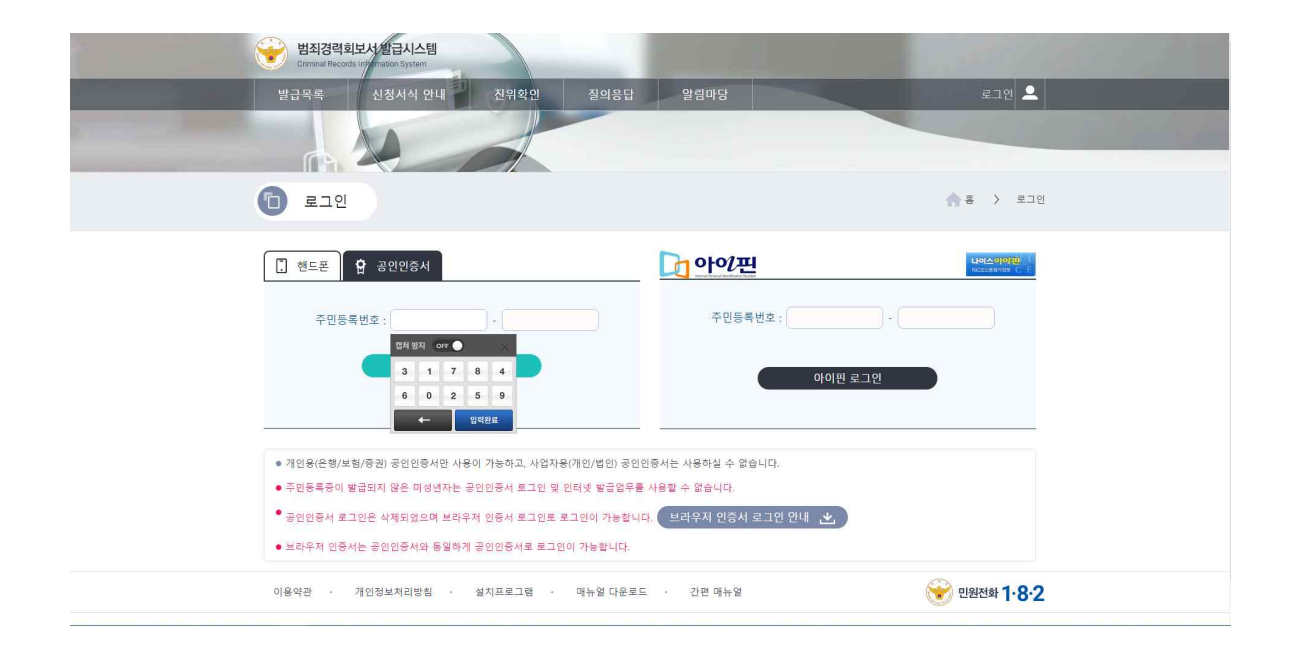

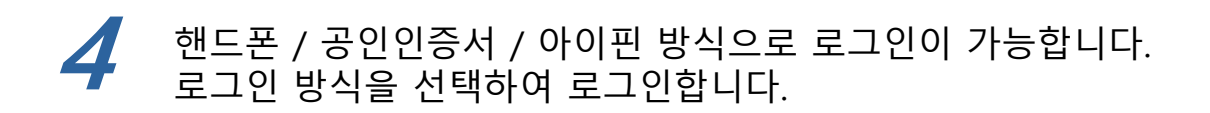

**\* 인증서는 개인용(은행/보험/증권) 공인인증서만 사용이 가능하고,** 

**사업자용(개인/법인) 공인인증서는 사용하실 수 없습니다.**

**\* 인증서로 로그인 시 모든 서비스의 이용이 가능하며, 별도의 회원가입 절차는 필요하지 않습니다.**

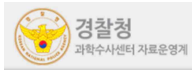

#### 2.1 회보서 본인발급

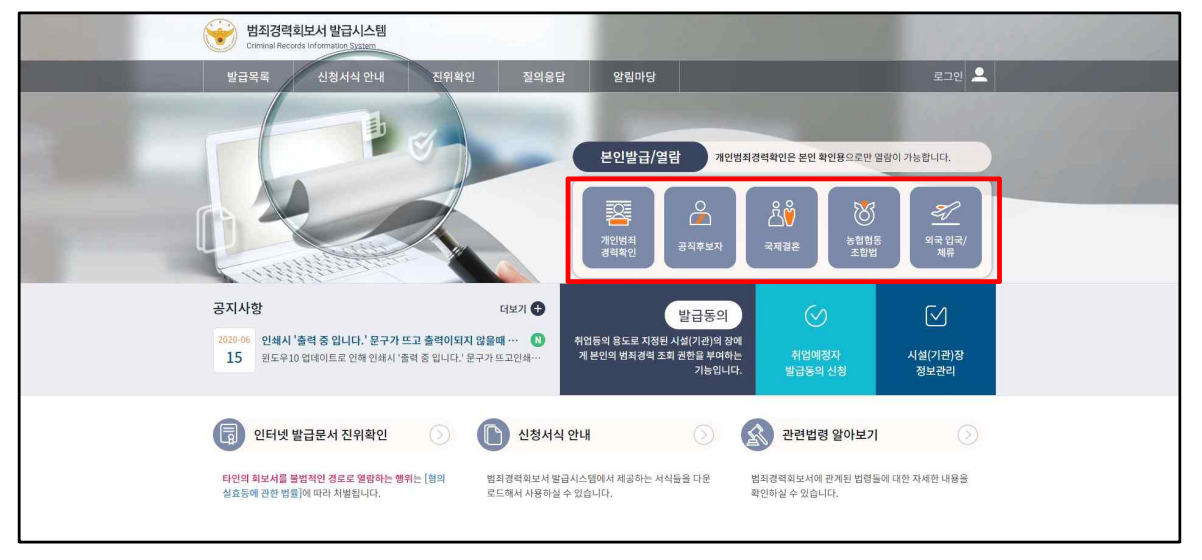

**1** 본인발급 회보서 선택

- ① 본인 명의의 공인인증서 로그인을 합니다(1.3 참조)
- ② 메인화면으로 이동합니다.
- $\bar{Q}$  본인발급 / 열람에서 신청할 회보서를 선택합니다.
- \* 개인범죄경력 확인
- \* 공직후보사
- \* 국제결혼
- \* 농업협동조합법
- \* 외국 입국 / 체류

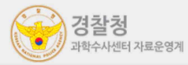

### 2.2 회보서 발급신청

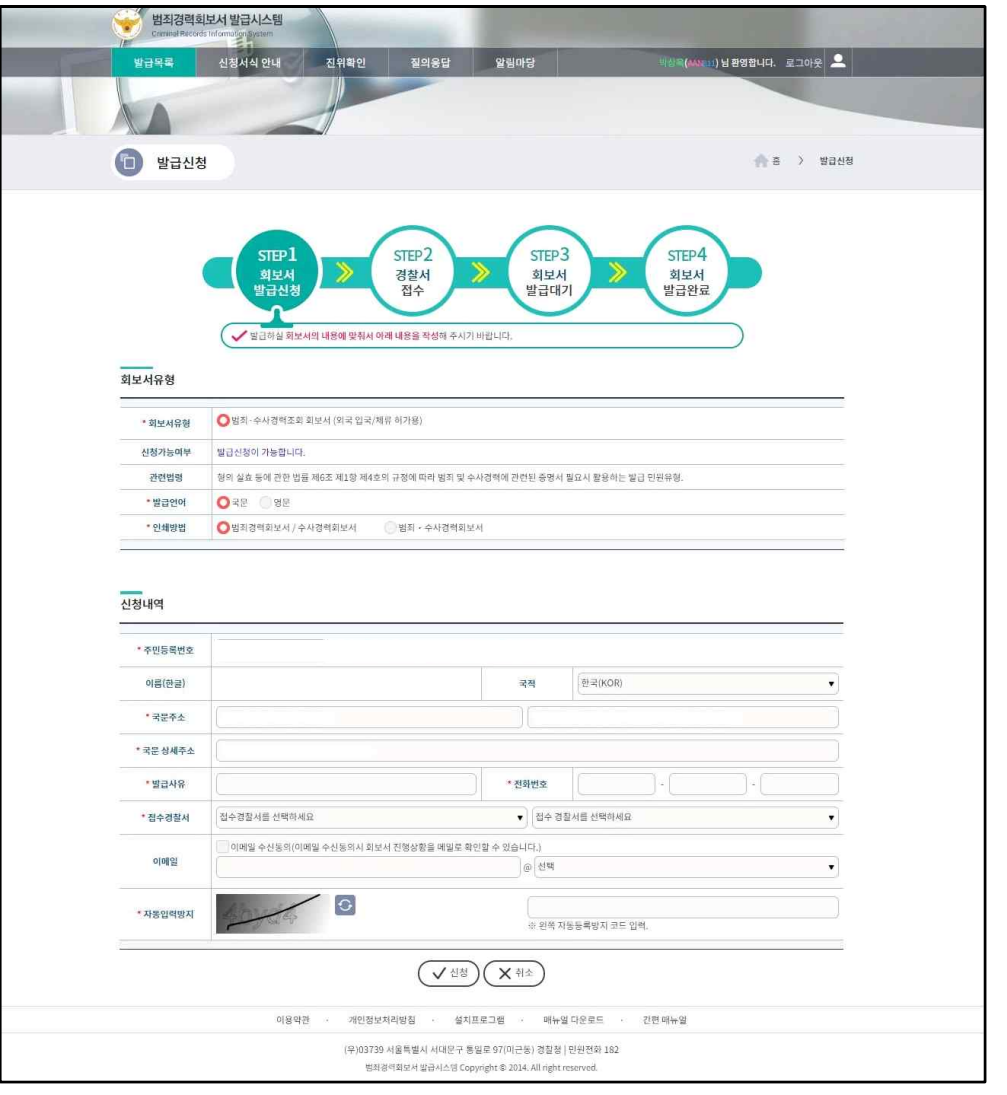

- 
- **2** 회보서 발급신청 ① 신청하려는 회보서 유형 및 관련 사항이 맞는지 확인합니다.
	- ② 신청내역을 작성합니다.
	- ③ 범죄경력을 확인받을 접수경찰서를 선택합니다.
	- ④ 회보서 진행상태를 메일로 받아 볼 경우 이메일 수신동의 체
	- 크 후 이메일 주소를 입력합니다.
	- ⑤ '신청'을 선택합니다.

**\* 회보서 신청 시 이전 회보서 신청 진행상태가 발급대기 및 발급완료(재인쇄기간)의 경우 신규 신청이 불가합니다. 회보서 신청이 안될 시 진행상태를 확인하시기 바랍니다.**

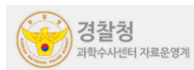

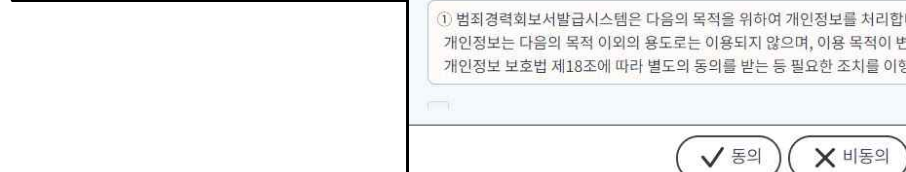

이용약관 동의

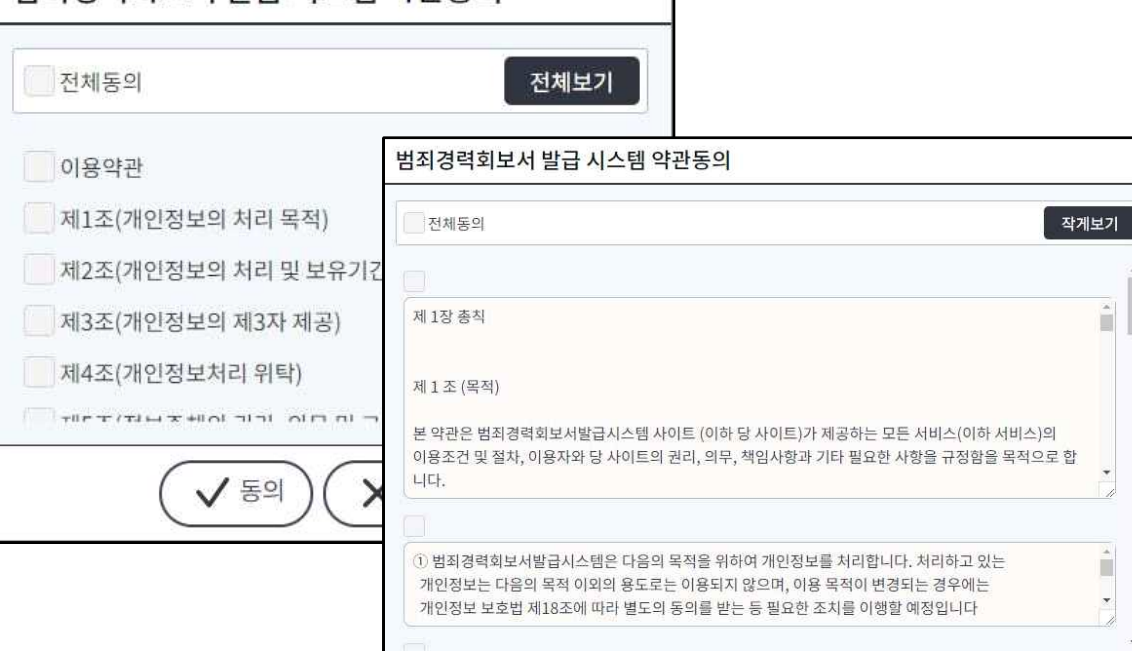

**3** ① 범죄경력조회 신청에 대한 약관 내용을 확인합니다.

② '전체 동의하기' 선택한 후 하단의 '동의' 를 선택합니다.

6

## 2.2 약관동의

**2. 회보서 발급신청**

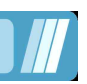

Ĥ.

Ų

È  $\frac{1}{2}$ 

범죄경력회보서 발급시스템 사용자 설명서

범죄경력회보서 발급 시스템 약관동의

2.3 신청내역

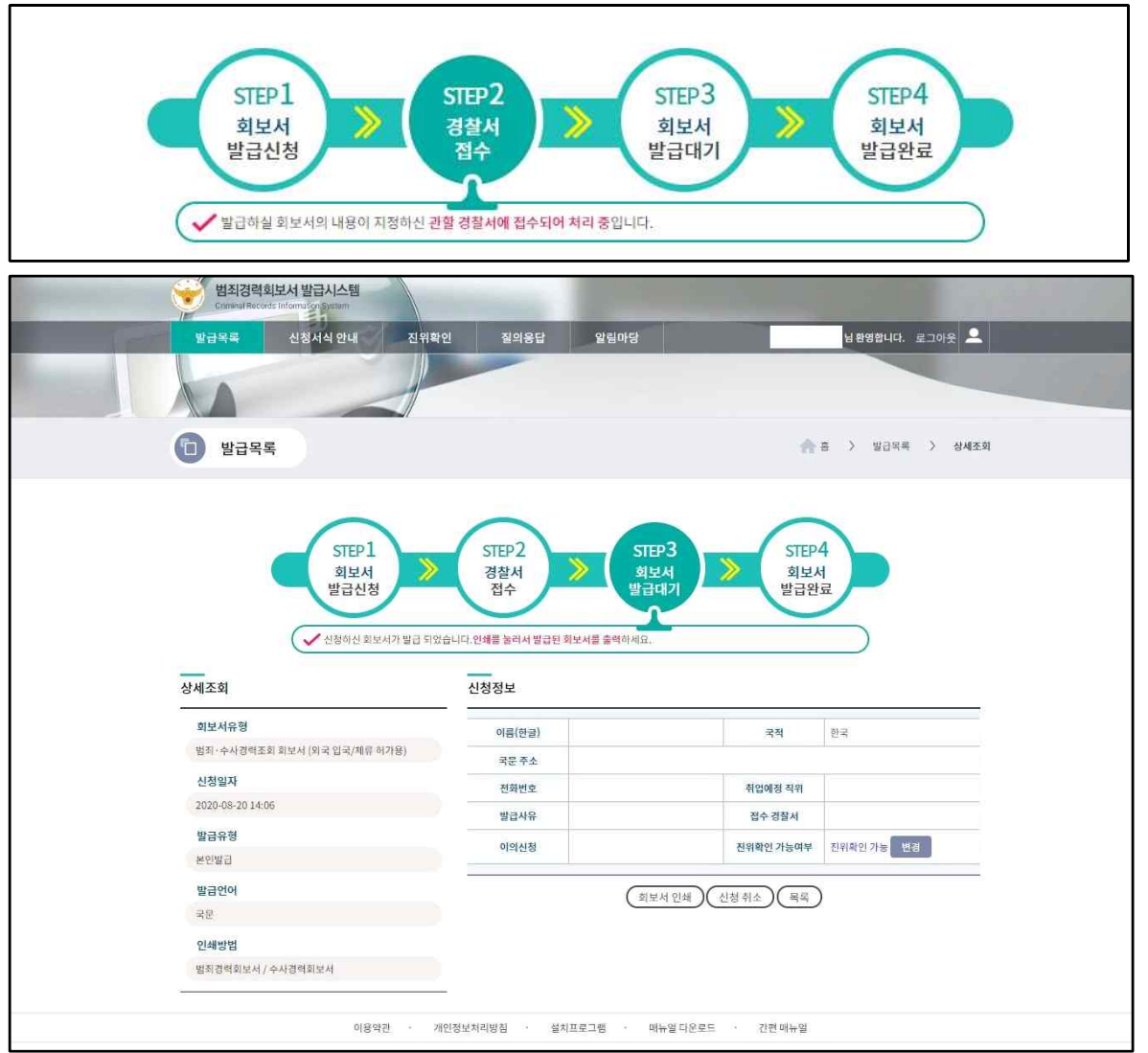

**4** ① 범죄경력 신청정보 및 진행상태를 확인합니다. 회보서 신청내역 조회 ② 상단의 진행상태가 '경찰서 접수' 일 경우 접수경찰서에서 범죄경력을 확인하고 있는중이니 '회보서 발급대기' 가 되어 회 보가 **완료될 때 까지 기다려야 합니다.** ③ '회보서 인쇄' 를 선택합니다.

- **\* 본인발급 진행상태**
	- **회보서 발급신청 : 범죄경력 조회 신청내용을 작성합니다.**
	- **경찰서 접수(신청) : 회보서 발급신청이 지정된 경찰서에 접수되어 확인이 진행중입니다.**
	- **회보서 발급대기(발급대기) : 신청한 범죄경력이 회보가 완료되어 열람/인쇄 대기중입니다.**
	- **회보서 발급완료(발급완료) : 회보서 열람/인쇄가 완료되어 모든 절차가 종료되었습니다.**

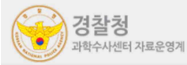

#### 2.4 회보서 인쇄

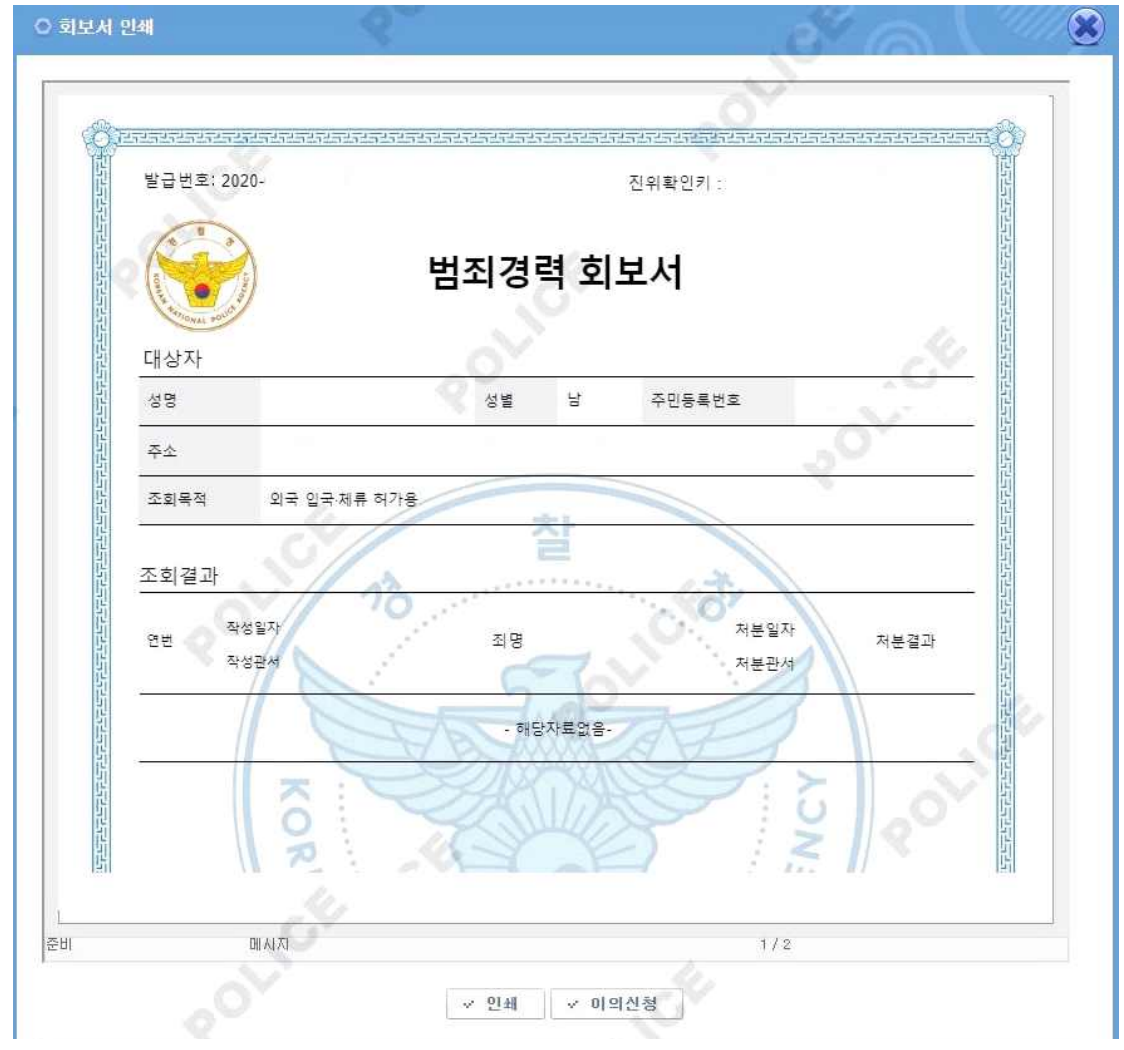

 $\overline{\bm{5}}$  회보서 인쇄<br>② 선택된 범죄경력회보서를 확인합니다. 회보서 인쇄 ② '인쇄' 를 선택합니다. (브라우져별 인쇄 팝업)

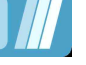

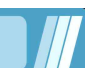

#### 2.5 회보서 인쇄(미리보기)

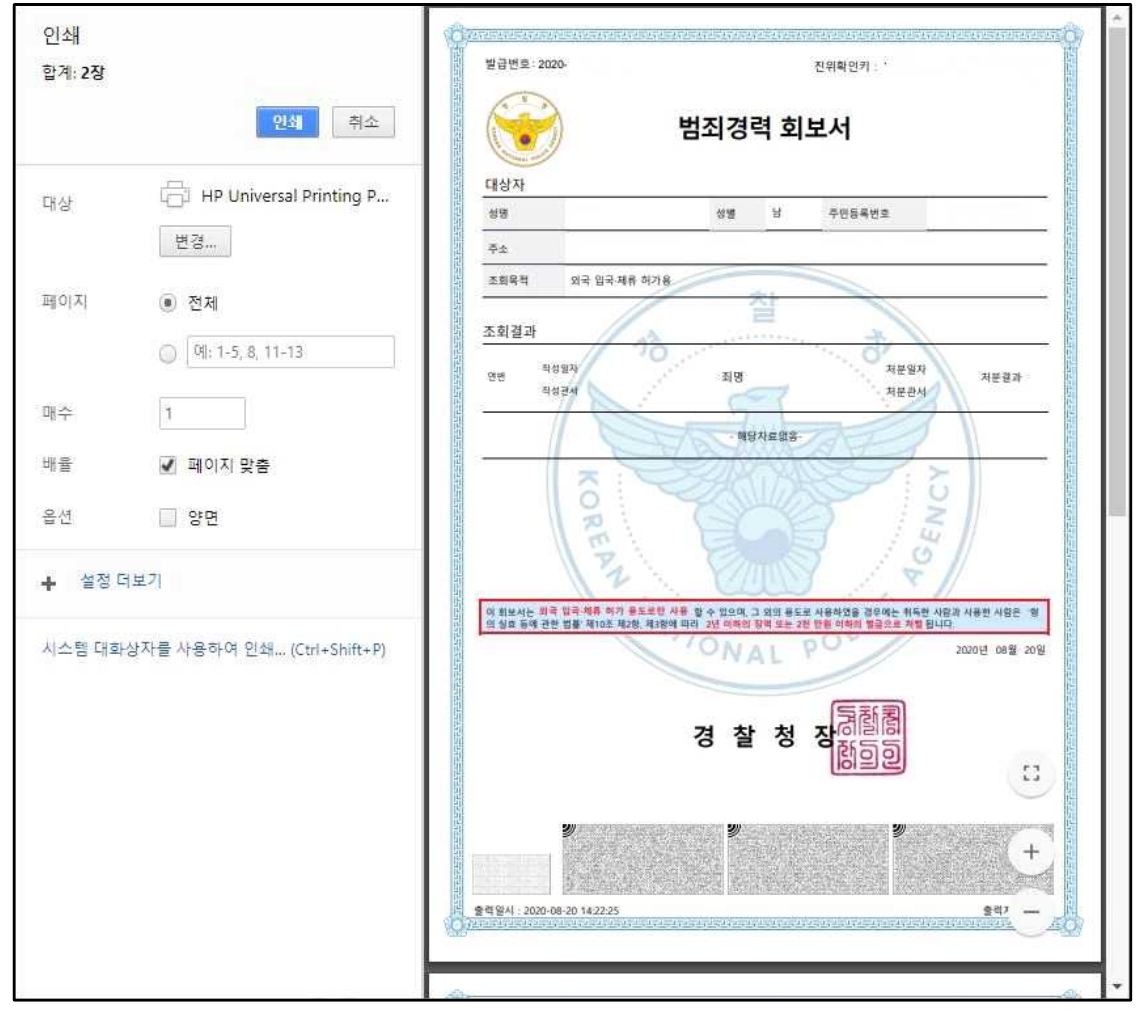

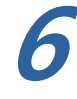

**6** 회보서 인쇄(미리보기)

- ① '인쇄' 를 선택합니다. (브라우져별 인쇄 팝업)
- ② 프린터 연결상태를 확인 한 후 '출력' 을 선택합니다.

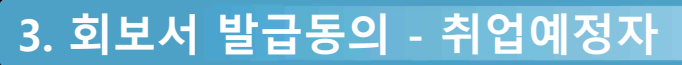

### 3.1 발급동의 시설 선택

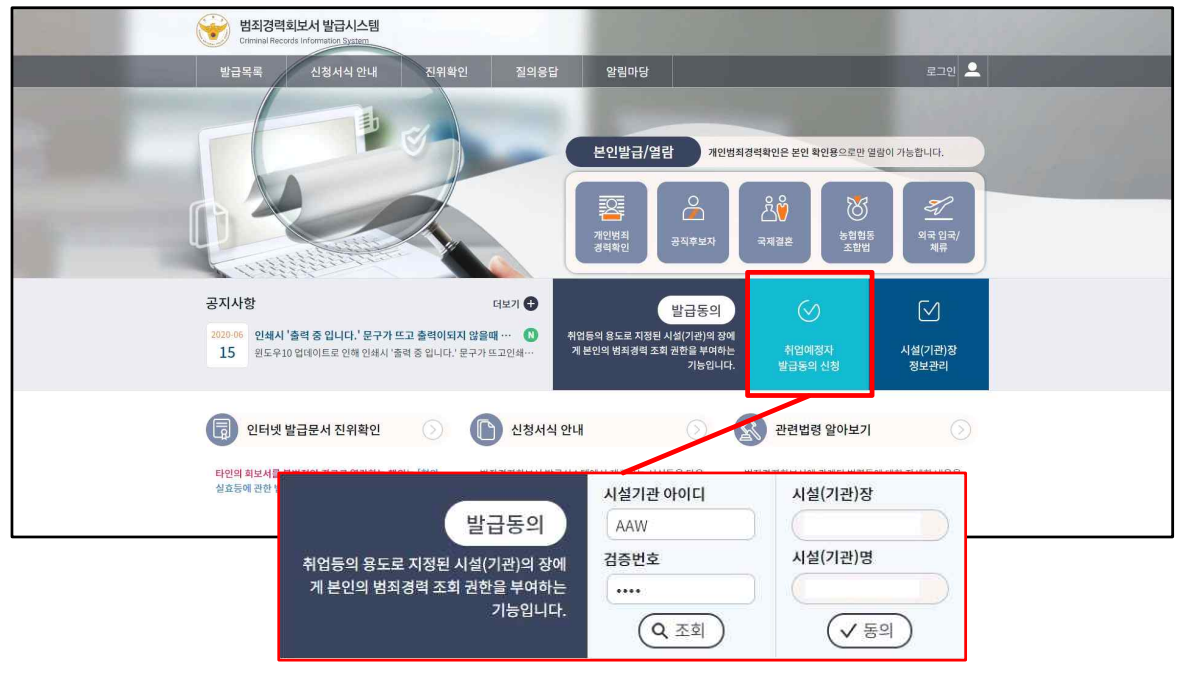

- **1** 발급동의 시설 선택
	- ① 취업예정자 명의의 공인인증서로 로그인을 합니다(1.3 참조)
	- ② 메인화면으로 이동합니다.
	- ③ '발급동의 신청' 을 선택합니다.
	- ④ 취업대상시설에서 받은 시설 ID, 검증번호를 입력합니다.
	- ⑤ '조회' 를 선택합니다.
	- ⑥ 검색된 시설이 취업대상시설이 맞는지 확인합니다.
	- ⑦ '동의' 를 선택합니다.

**\* 취업예정자 발급동의 신청을 위해서는 사전에 범죄경력조회를 위임할 취업대상시설이 등록되어 있어야 합니다. 해당 취업대상시설에 문의하여 등록된 시설 ID와 검증번호를 받은 후 진행하시기 바랍니다.**

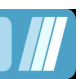

#### 3.1 회보서 동의 발급신청

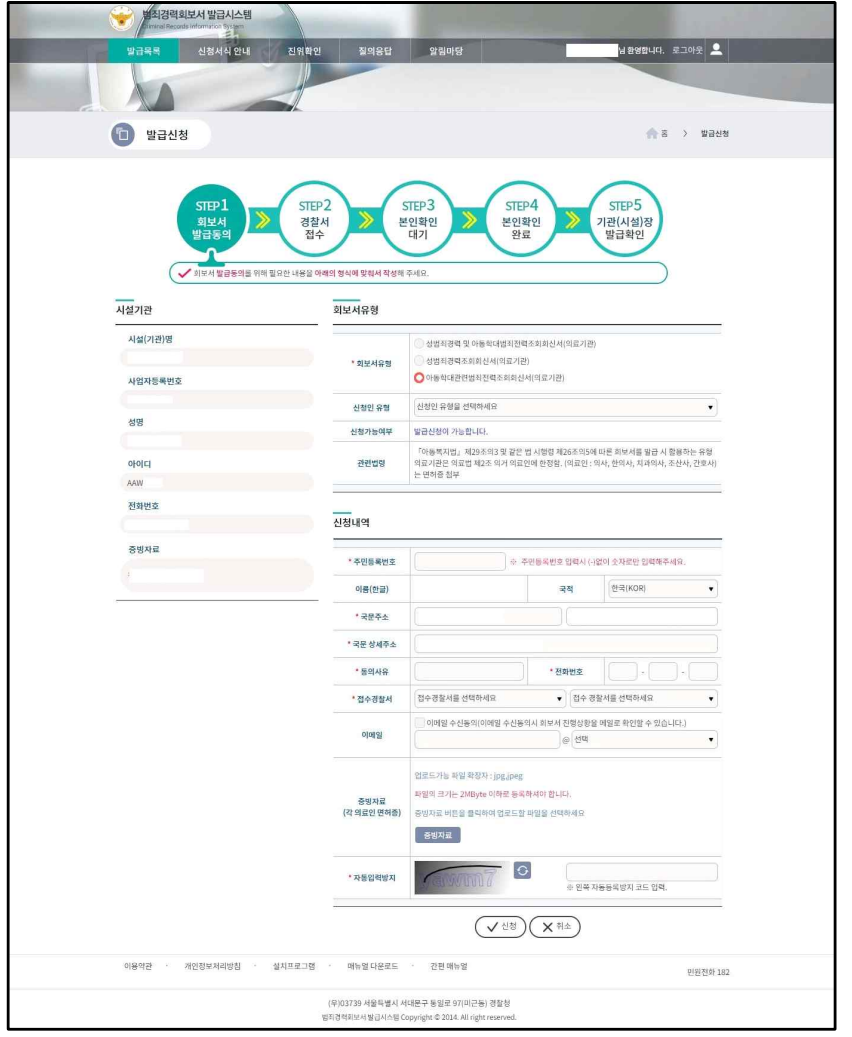

회보서 발급신청

**2** ① 취업대상시설이 맞는지 시설정보를 확인합니다.

② 취업대상시설에 동의할 범죄경력 회보서 유형을 선택합니다. (신청인 유형은 성범죄에 관련된 회보서를 선택할 때만 화면이 보여집니다.)

- ③ 신청내역을 작성합니다.
- ④ 범죄경력을 확인받을 접수경찰서를 선택합니다.

⑤ 회보서 진행상태를 메일로 받아볼경우 이메일 수신동의 체크 후

- 이메일 주소를 입력합니다.
- ⑥ '신청'을 선택합니다.

**\* 회보서 신청 시 이전 회보서 신청 진행상태가 발급대기 및 발급완료(재인쇄기간)의 경우 신규 신청이 불가합니다. 회보서 신청이 안될 시 진행상태를 확인하시기 바랍니다.**

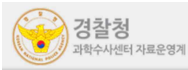

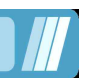

#### 3.2 약관동의

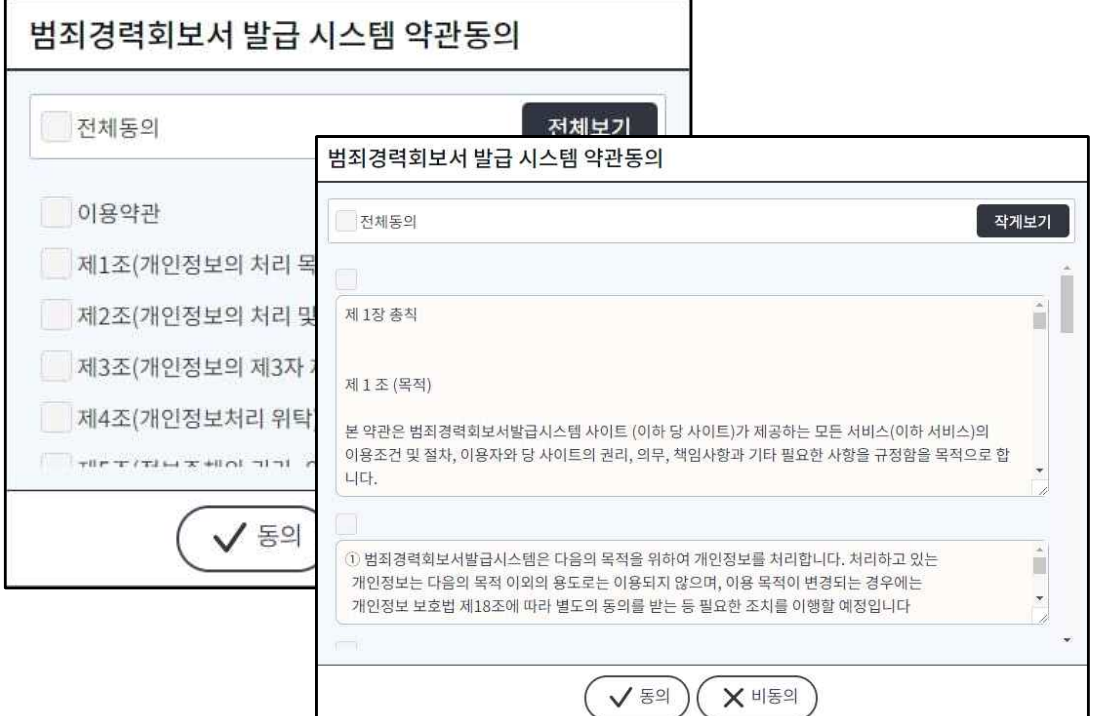

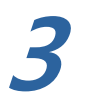

#### 이용약관 동의

- **3** ① 범죄경력조회 신청에 대한 약관 내용을 확인합니다.
	- ② '전체 동의하기' 선택한 후 하단의 '동의' 를 선택합니다.

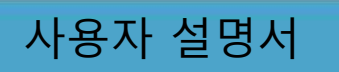

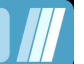

3.3 신청내역 조회

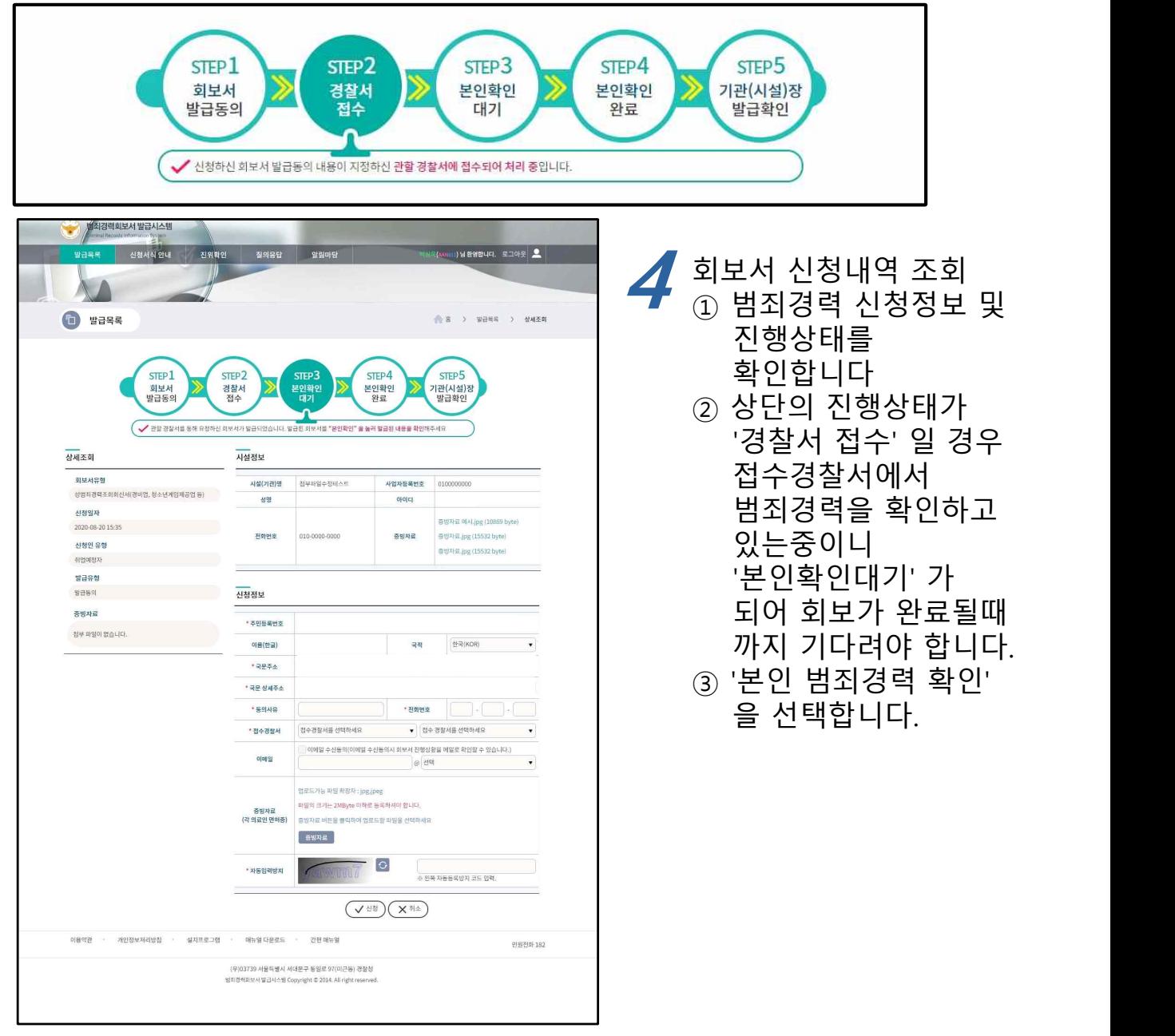

- **\* 발급동의 진행상태**
- **회보서 발급동의 : 범죄경력 조회 신청내용을 작성합니다.**
- **경찰서 접수(신청) : 회보서 발급신청이 지정된 경찰서에 접수되어 확인이 진행중입니다.**
- **본인확인대기(발급대기-본인확인대기) : 신청한 범죄경력이 회보가 완료되어 확인 대기중입니다.**
- **본인확인완료(발급대기-본인확인완료) : 신청한 범죄경력이 본인확인이 완료되어 시설(기관)장에 게 발송되었습니다.**
- **기관(시설)장 발급확인(발급완료) : 시설에서 회보서를 인쇄하여 모든 절차가 종료되었습니다.**

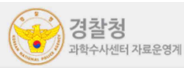

#### 3.4 회보서 본인확인 및 직접출력

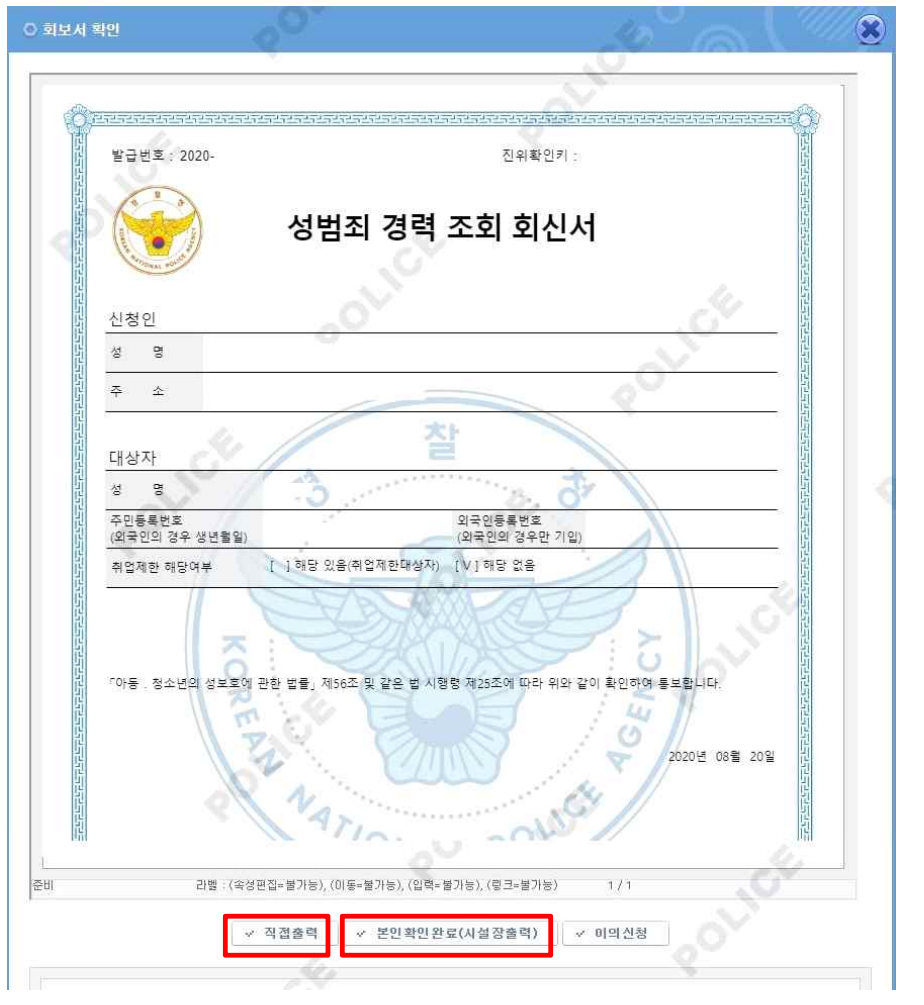

**5** 회보서 본인확인 및 직접출력 ① 회보된 범죄경력을 확인합니다. ② '본인확인완료' 를 선택하면 회보서가 시설(기관)의 장에게 발송됩니다. ③ '직접출력' 을 선택하면 회보서가 출력됩니다.

**\* 재인쇄 안내 직접출력하였을 경우 재인쇄 시 본인출력 가능합니다. 본인확인완료(시설장 출력)하였을 경우 재인쇄 시 시설출력 가능합니다.**

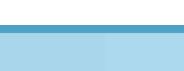

#### 3.4 회보서 본인확인

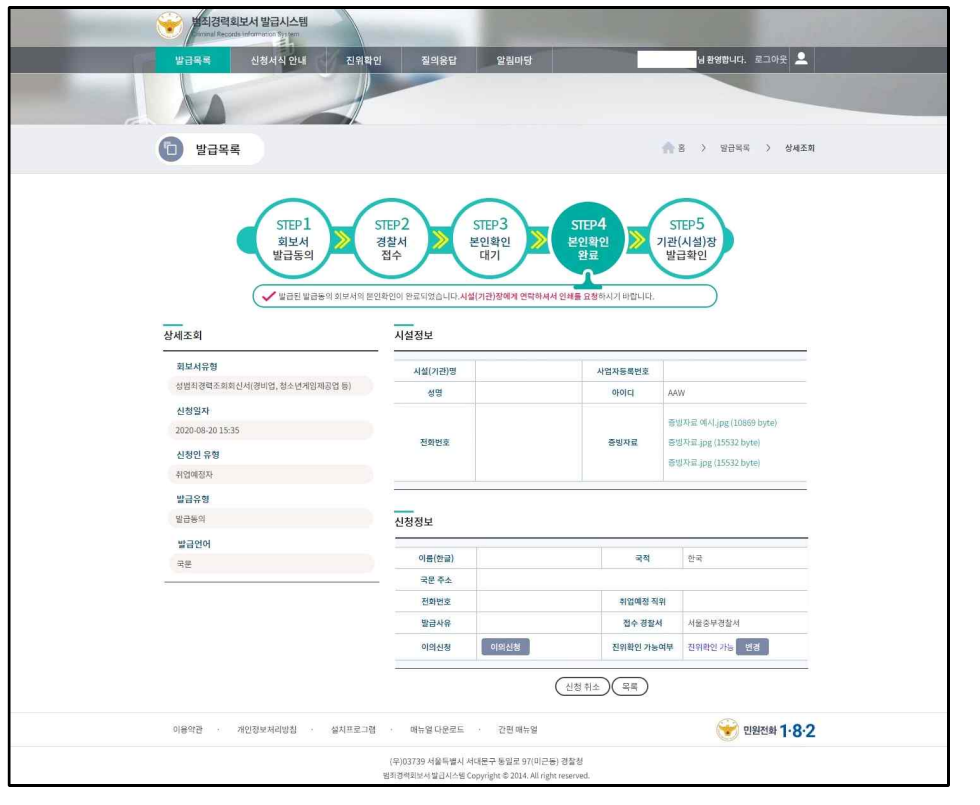

#### **6** 회보서 본인확인 완료<br>● 20화상태가 '보이화이와ㄹ'기 ① 상단의 진행상태가 '본인확인완료'가 되면 취업예정자의 절차는 완료됩니다. **시설에 연락하여 인쇄/출력을 요청합니다.**

## **4. 회보서 발급동의 - 시설(기관)장**

## 4.1 회보서 발급동의 인쇄/출력 - 시설(기관)장

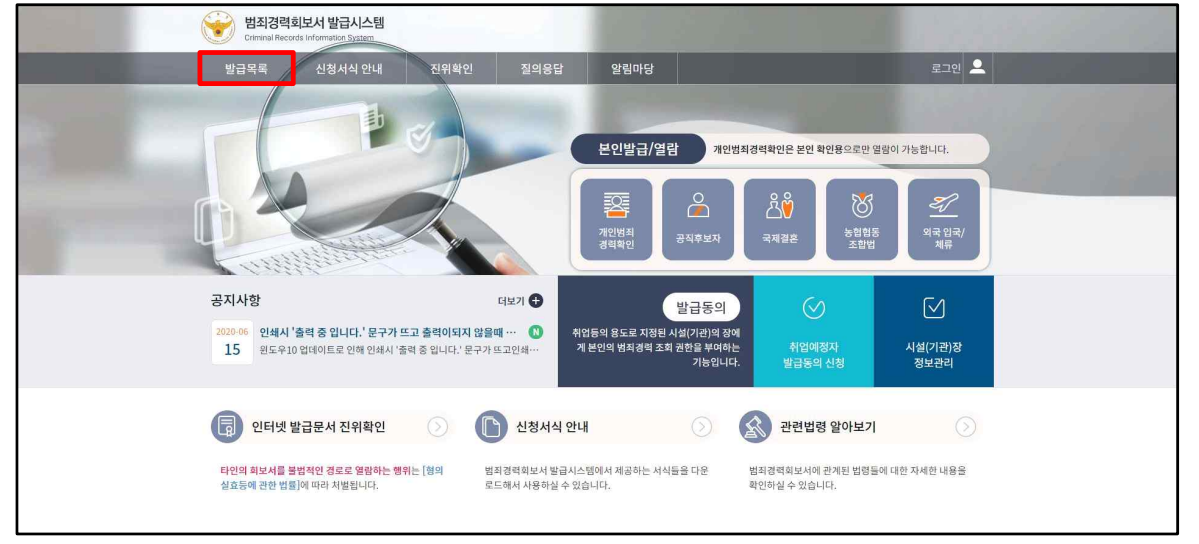

**1** 시설(기관)장 발급목록

- ① 시설장 명의의 공인인증서 로그인을 합니다. (1.3 참조)
	- ② 메인화면으로 이동합니다.
	- $\tilde{a}$ ) '발급목록'을 선택합니다.

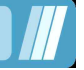

# **4. 회보서 발급동의 - 시설(기관)장**

## 4.2 회보서 발급동의 인쇄/출력 - 목록

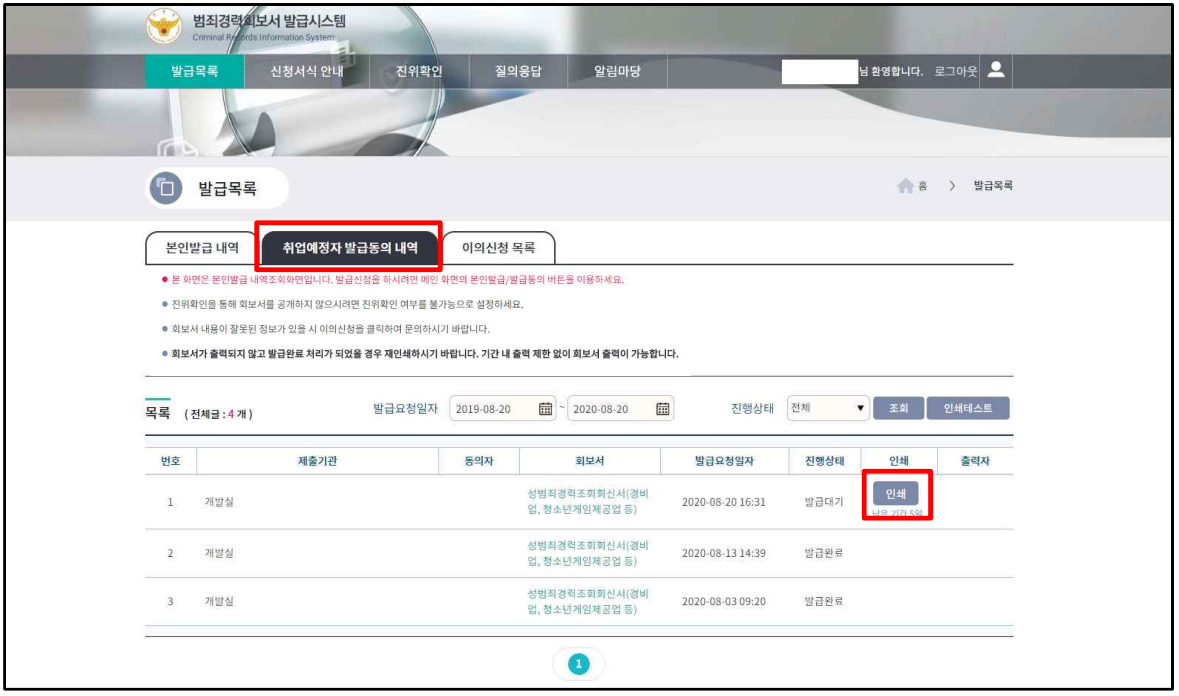

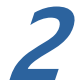

- 
- **2** 취업예정자 발급동의 내역 ① 발급목록에서 '취업예정자 발급동의 내역' 을 선택합니다.
	- $\overline{2}$  하단의 목록에 동의된 목록을 확인합니다.
	- ③ 인쇄/출력을 진행 할 회보서의 '인쇄' 를 선택합니다.
	- ④ 발급요청 승인일자로 부터 5일간 인쇄가 가능하며, 기간내 출력수 제한없이 재인쇄가 가능합니다.

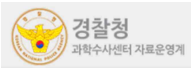

## **4. 회보서 발급동의 - 시설(기관)장**

#### 4.3 회보서 발급동의 인쇄/출력

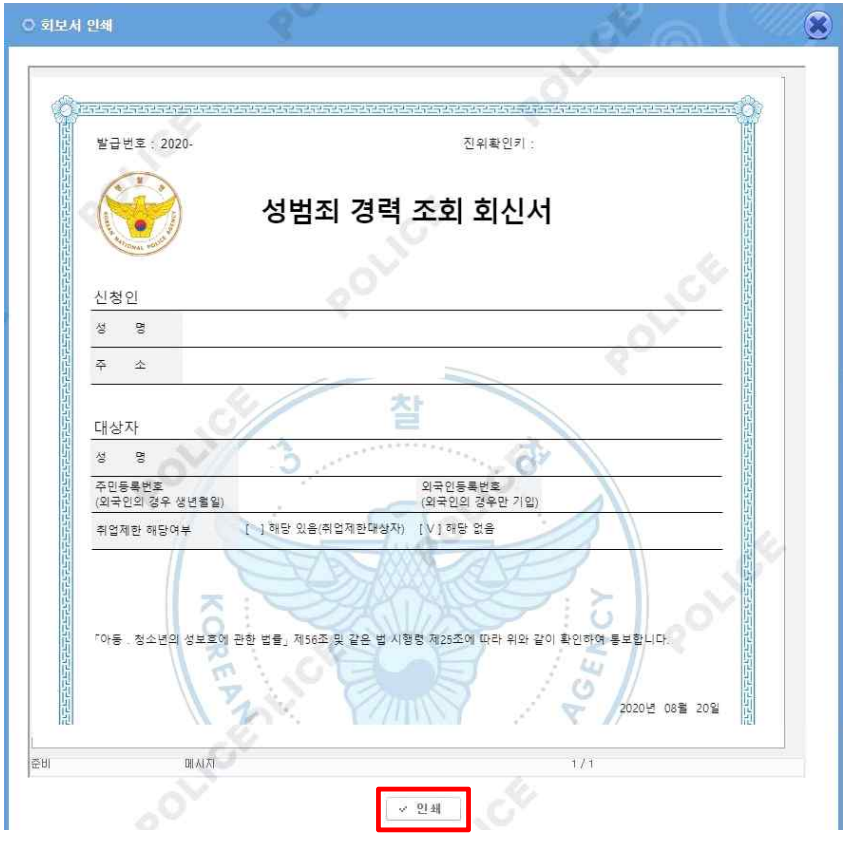

■ 최보서 인쇄<br>■ ① 서택되 범진경렬 히보서를 ① 선택된 범죄경력 회보서를 확인합니다.

② '인쇄' 를 선택합니다.

③ 팝업된 프린터 선택창에서 사용하는 PC에 연결되어 있는 로컬 프 린터를 선택 합니다.

④ 프린터 연결상태를 확인한 후 '출력' 을 선택합니다.

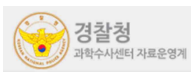

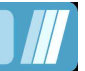

#### 5.1 시설(기관)정보 등록

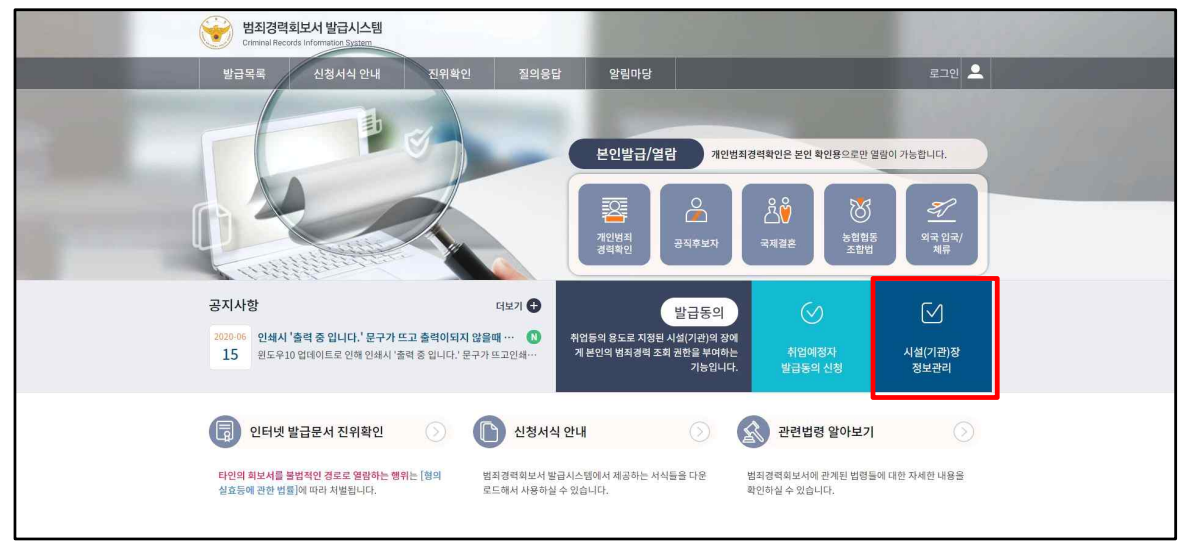

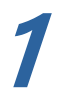

메인화면

- **1** ① 시설장 명의의 공인인증서 로그인을 합니다. (1.3 참조)
	- ② 메인화면으로 이동합니다.
	- $\bar{Q}$  '시설 $(7141)$ 장 정보관리' 를 선택합니다.

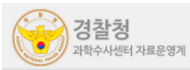

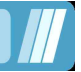

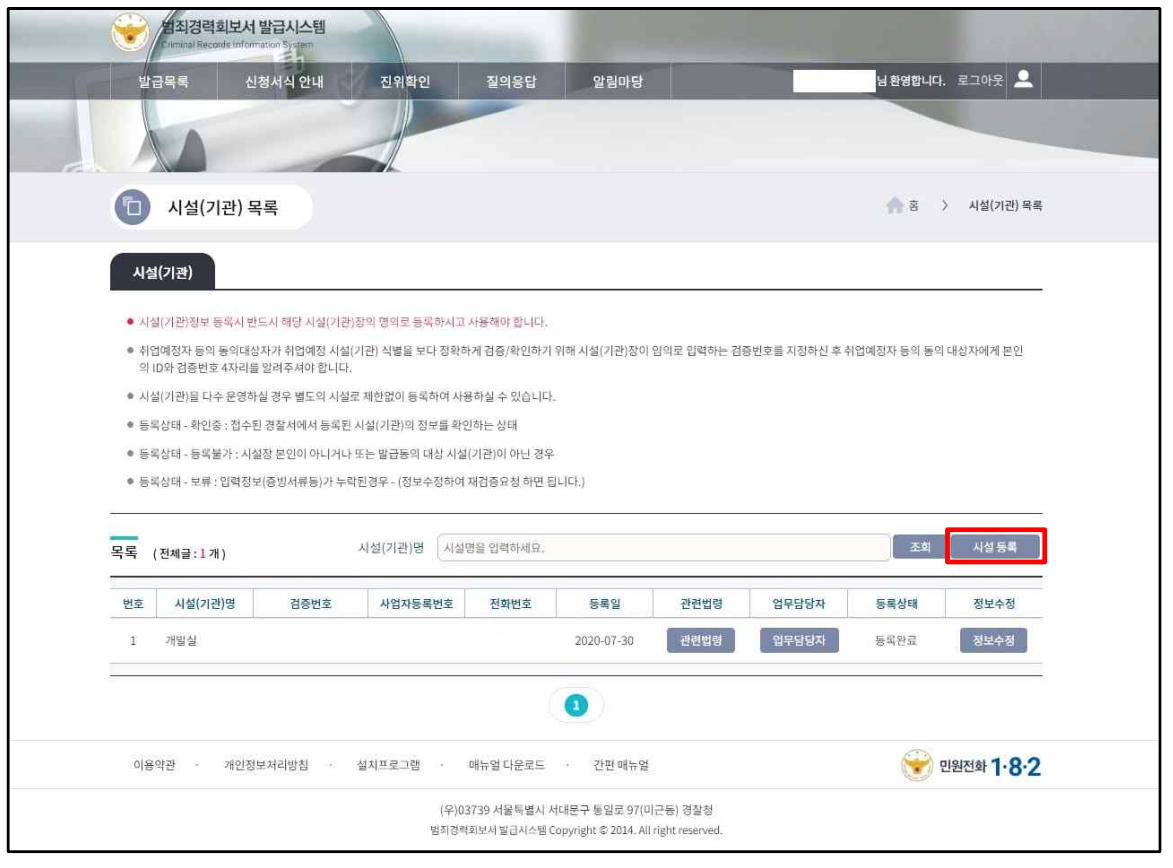

#### **2** 시설(기관)정보 관리목록<br>← △ 시설(기과)전보 관리 모로으로 이<del>도</del>하! ① 시설(기관)정보 관리 목록으로 이동합니다. ② '시설등록' 을 선택합니다.

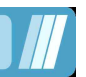

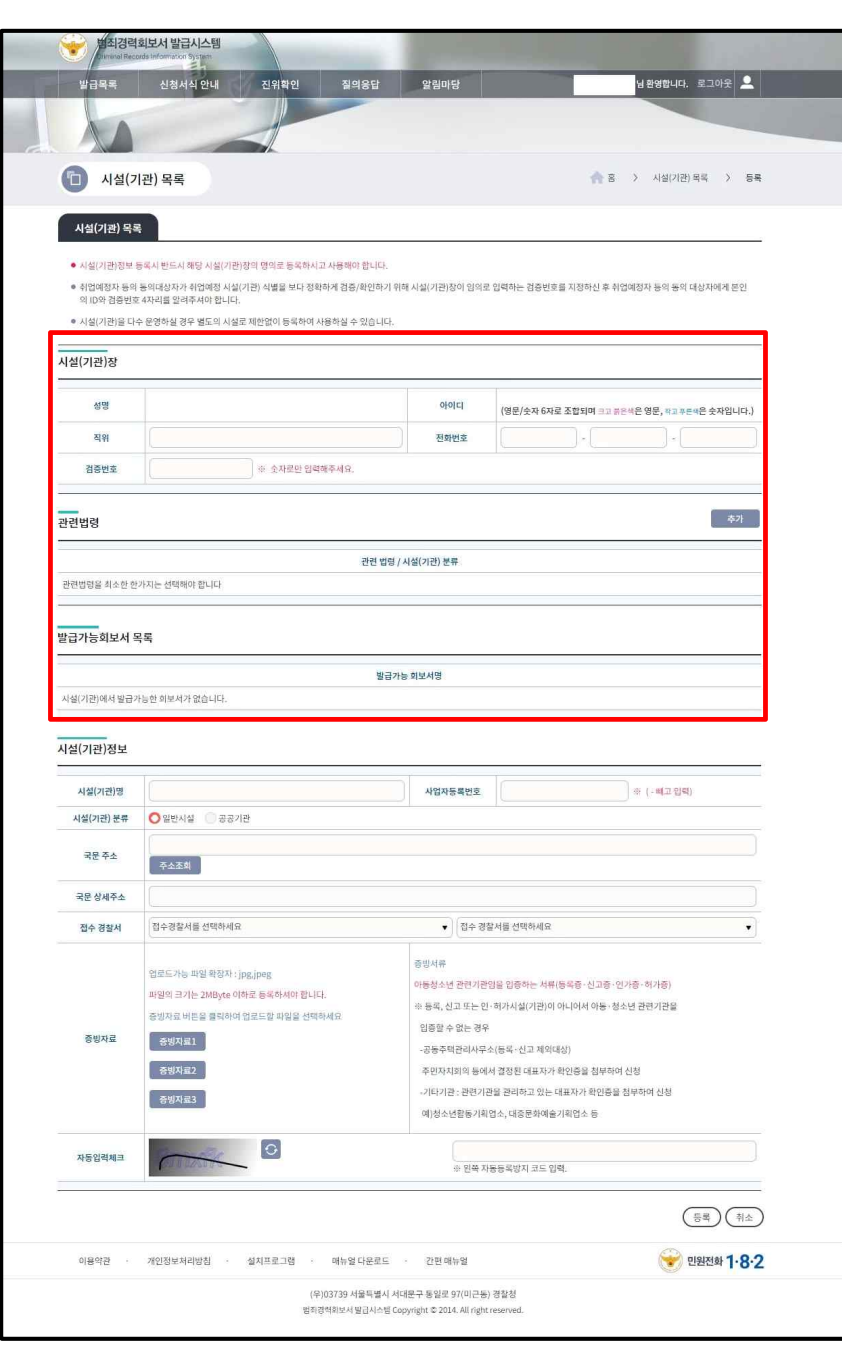

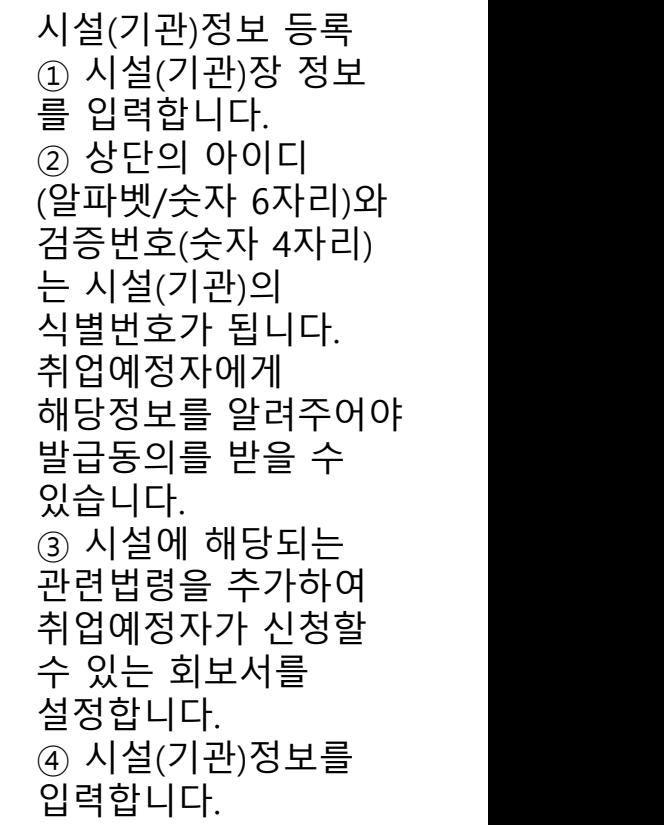

**3**

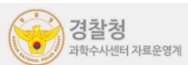

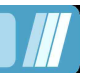

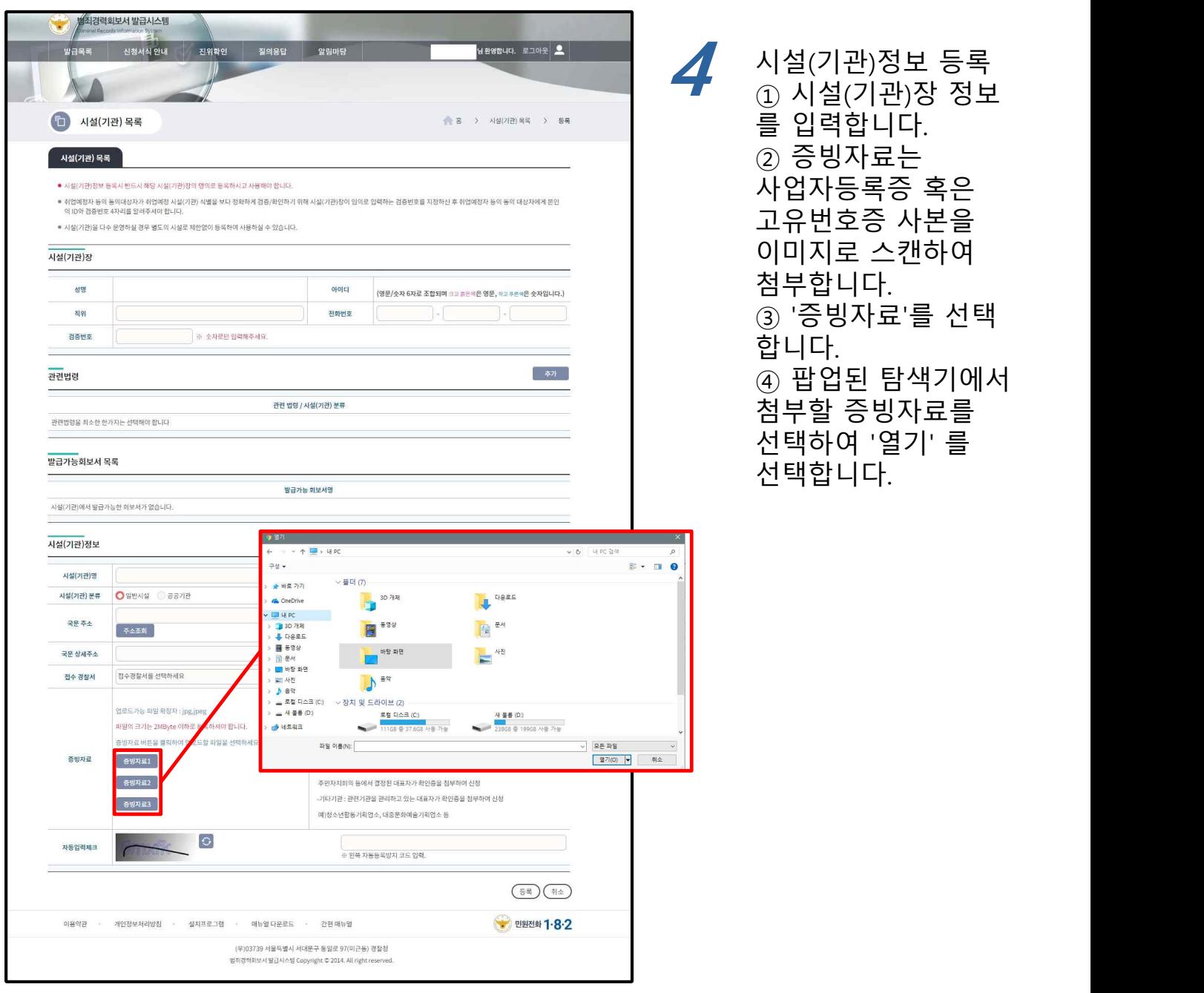

**\* 증빙자료 첨부 시 주의사항**

 **- 증빙자료 첨부시 이미지(JPG, JPEG) 형식, 용량은 2Mbyte 이하로 첨부해야 합니다. 스캐너 사용 시 스캔설정에서 출력방식을 이미지(JPG, JPEG)로 선택하고 해상도를 낮게 설정하 면 사용이 가능합니다.**

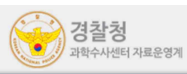

#### 5.2 시설(기관) 관련법령

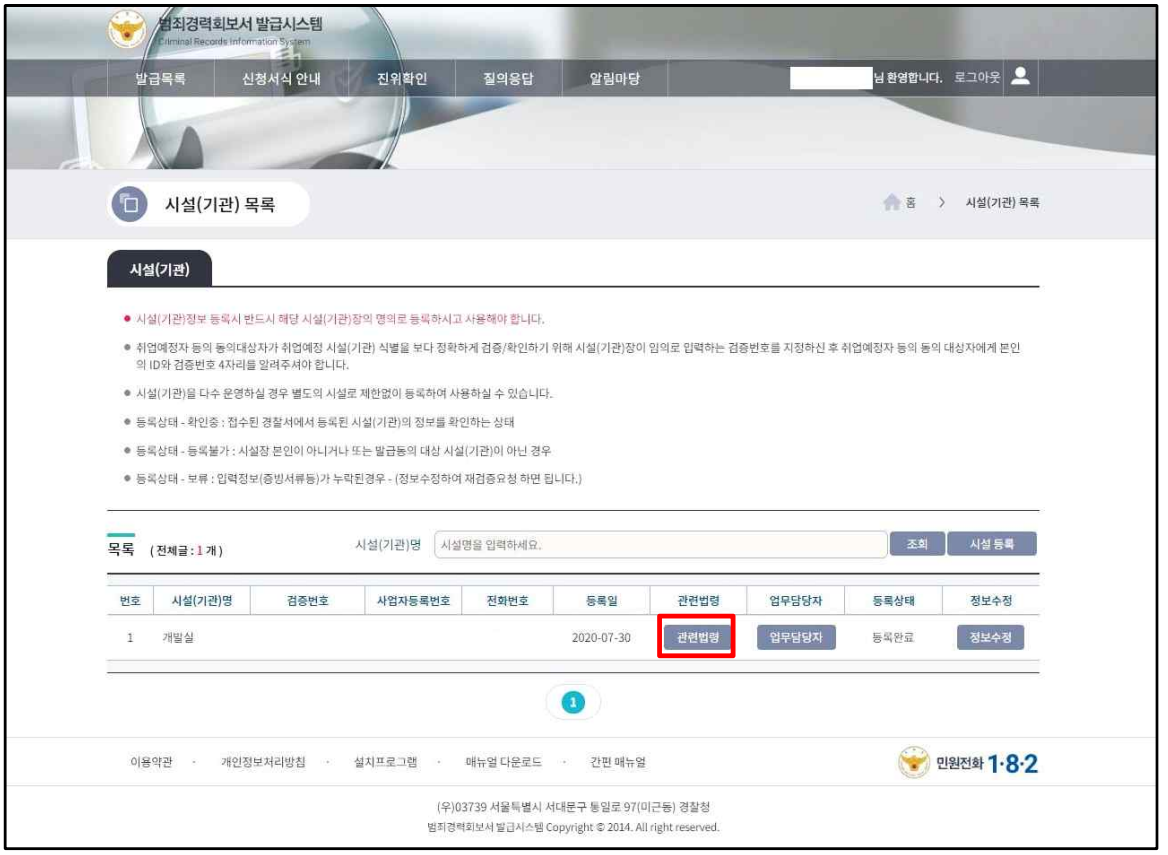

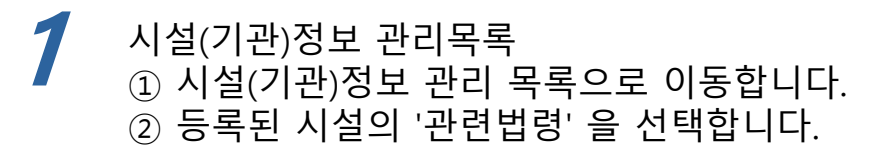

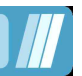

## 5.2 시설(기관) 관련법령 수정

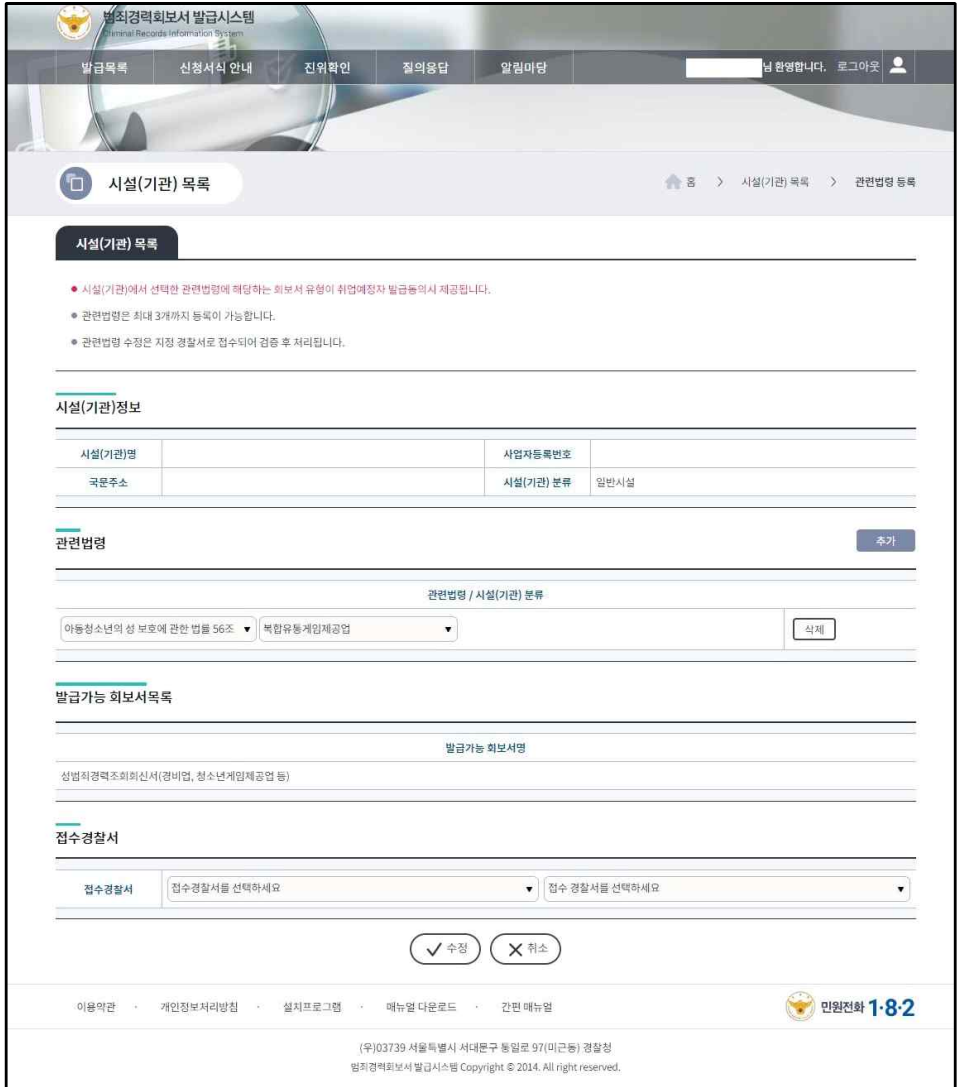

**2** 시설(기관) 관련법령 변경

- ① '추가', '삭제' 를 이용하여 최대 3개까지 선택할 수 있습니다.
- ② 접수 경찰서를 선택합니다.
- ③ 사용할 법령과 접수 경찰서가 설정되면 '수정'을 선택하여 적용합니다.
- **\* 관련법령 설정 시 주의사항**

 **- 시설에서 설정하는 관련법령마다 별도의 회보서 유형이 존재하고 그에 해당하는 회보서만 취업예정자 발급동의시 신청받을 수 있습니다.**

 **- 관련법령 설정화면에서 발급가능 회보서 목록에서 받을 수 있는 회보서 명칭을 확인할 수 있습 니다.**

- **관련법령은 최대 3개까지 등록이 가능합니다.**
- **관련법령 수정은 지정 경찰서로 접수되어 검증 후 처리됩니다.**

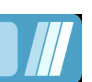

#### 5.3 시설(기관) 업무담당자

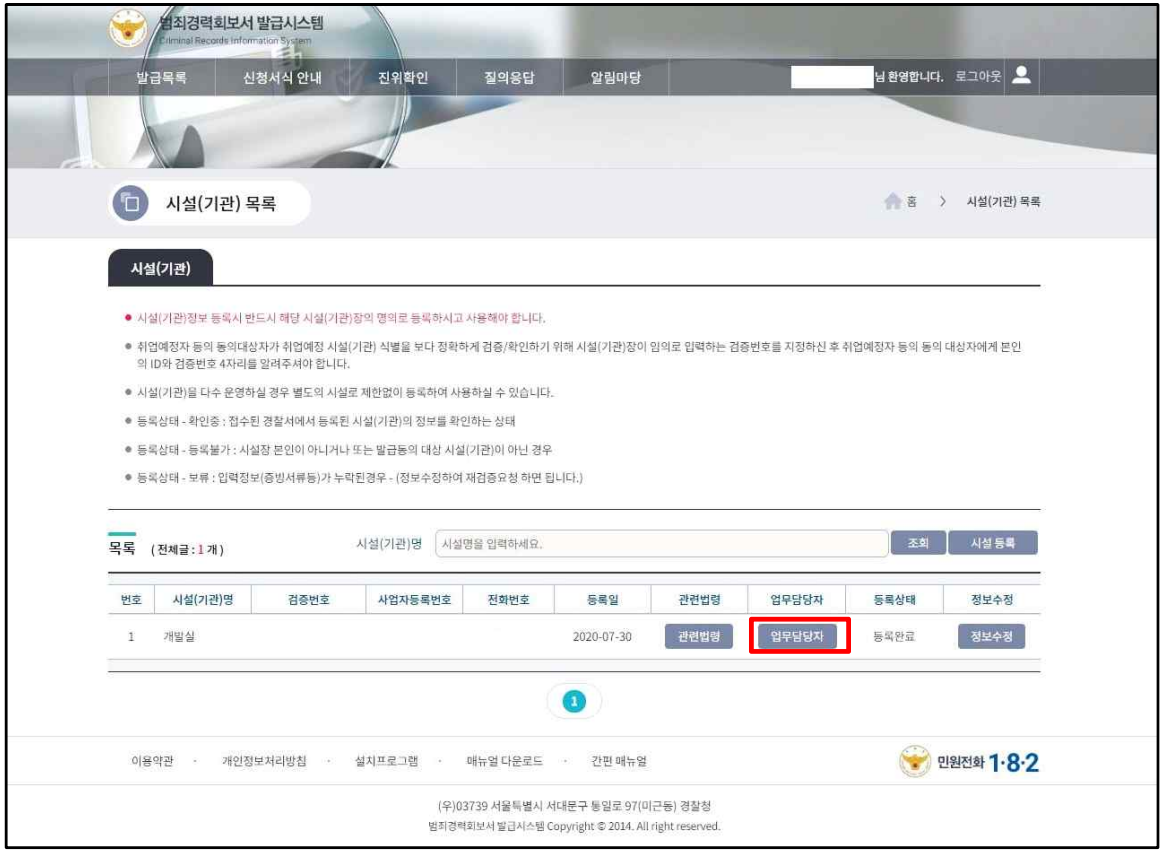

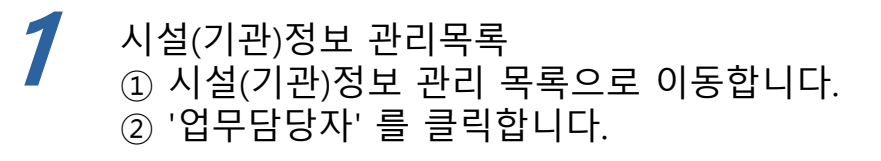

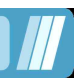

#### 5.3 시설(기관) 업무담당자

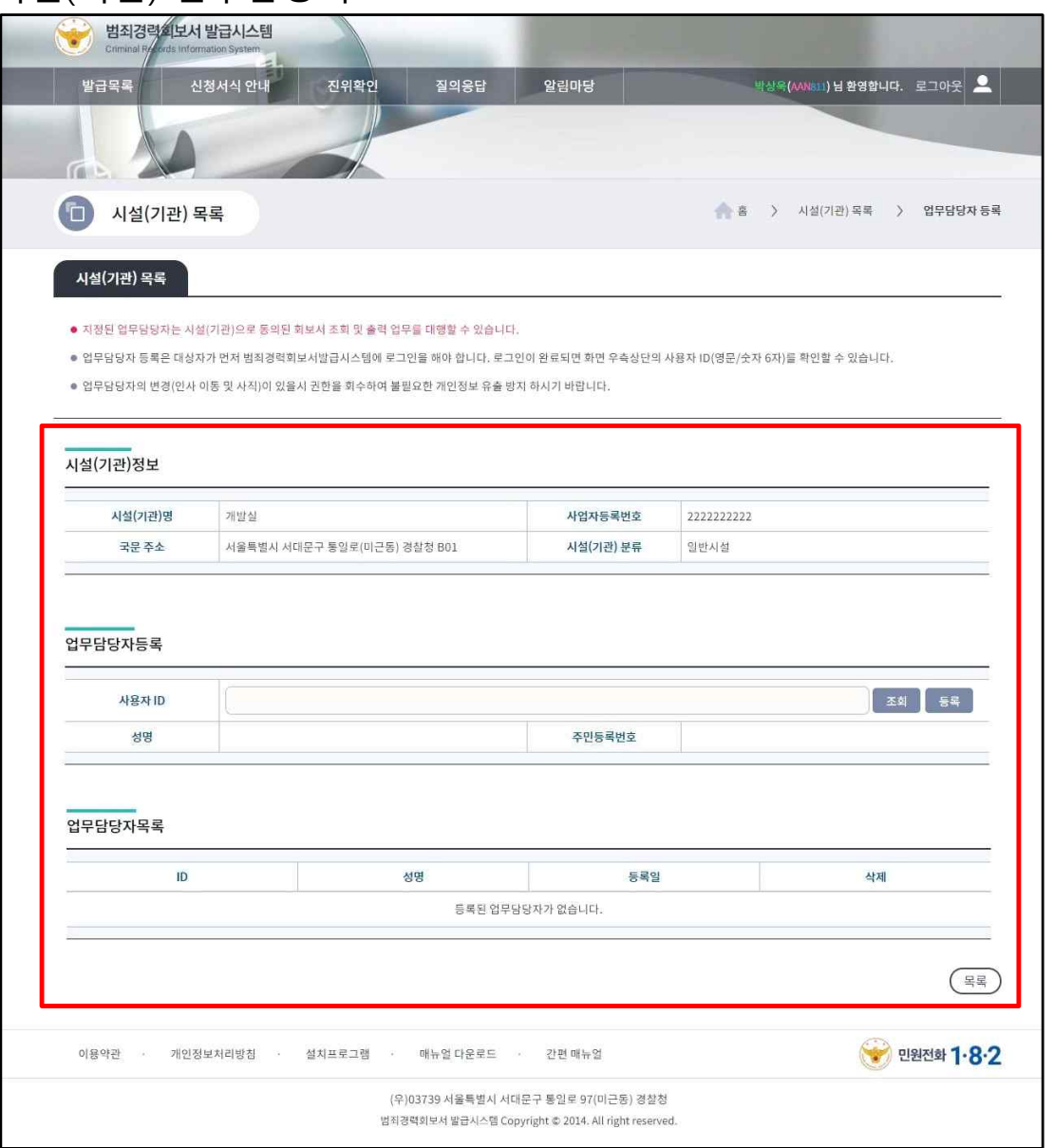

**2** 시설(기관)정보 업무담당자 등록

- ① 지정할 업무담당자의 아이디를 입력하고 '조회' 를 클릭합니다.
- ② 해당 업무담당자의 정보로 조회 된 후 '등록' 을 클릭합니다.
- ③ '업무담당자목록' 에서 정보를 확인합니다.
- **\* 업무담당자 등록시 주의사항**
- **다른 시설의 시설장일 경우 업무담당자 등록이 불가합니다.**

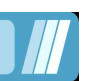

#### 5.3 시설(기관) 정보수정

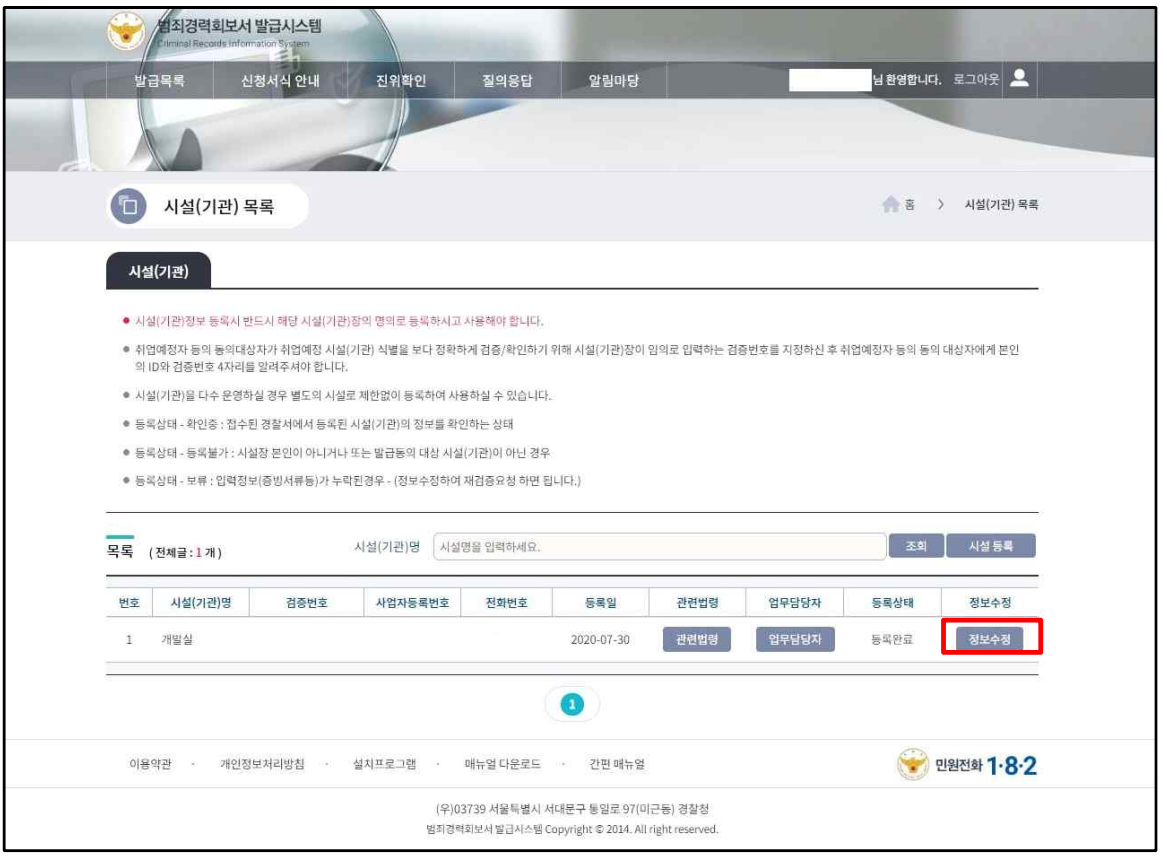

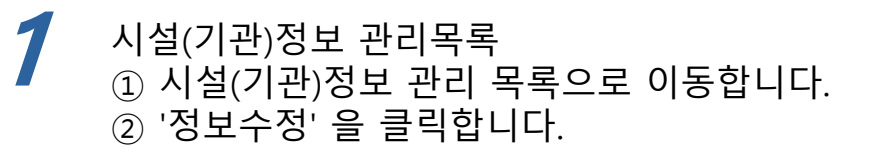

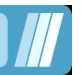

#### 5.3 시설(기관) 정보수정

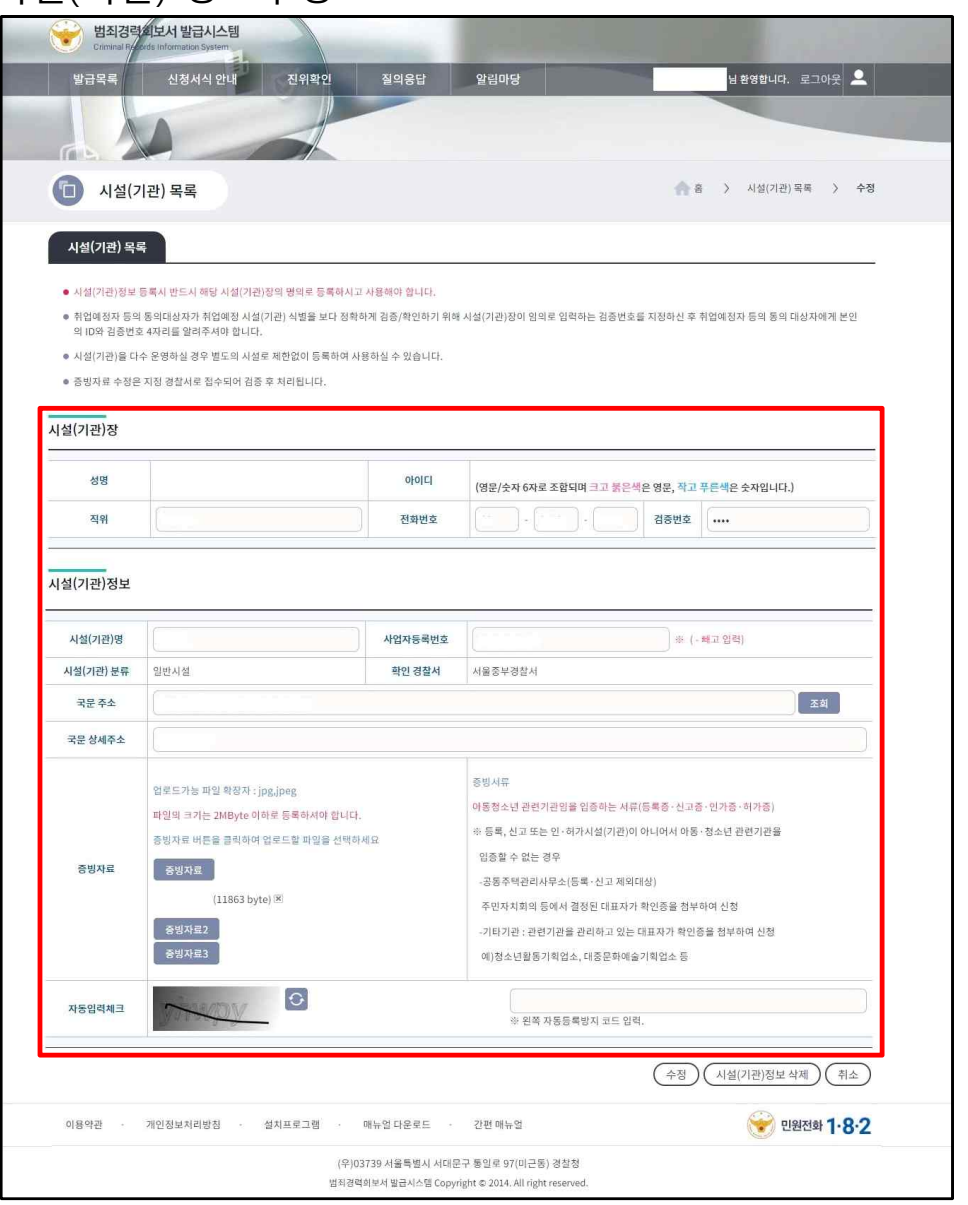

## **2** 시설(기관)정보 수정

- ① 시설(기관)장 정보 를 입력합니다.
- ② 증빙자료는 사업자등록증 혹은 고유번호증 사본을 이미지로 스캔하여 첨부합니다.
- ③ '증빙자료'를 선택 합니다.
- ④ 팝업된 탐색기에서 첨부할 증빙자료를 선택하여 '열기' 를 선택합니다.
- ⑤ '등록' 을 선택합니다.

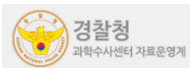

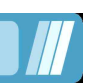

## **6. 회보서 관련서식 안내**

#### 6.1 회보서 안내

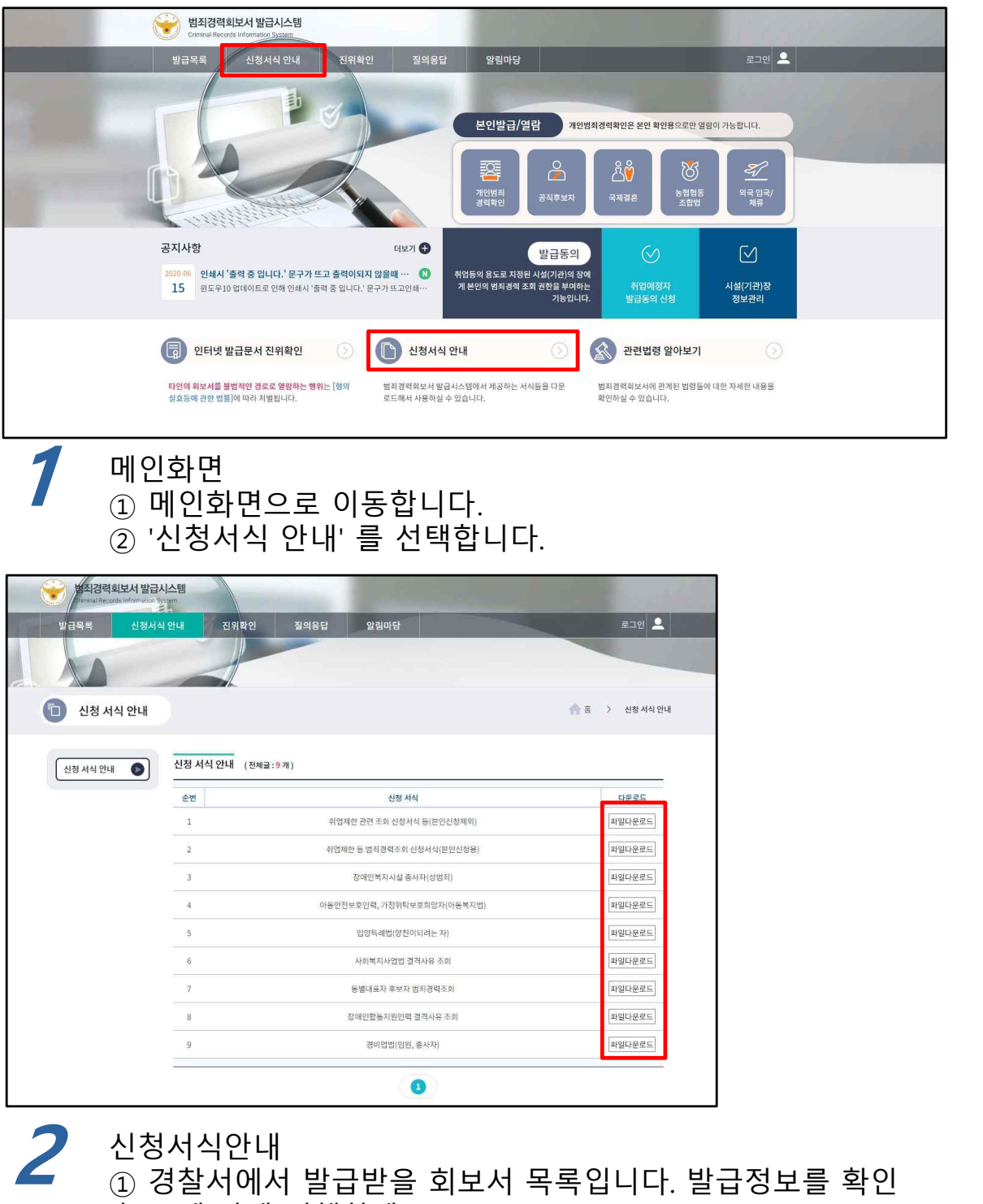

후 그에 맞게 진행하세요.

② 확인하려는 관련서식 회보서의 파일 다운로드를 선택하세요.

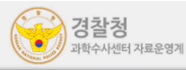

## **7. 회보서 진위확인**

#### 7.1 회보서 진위확인

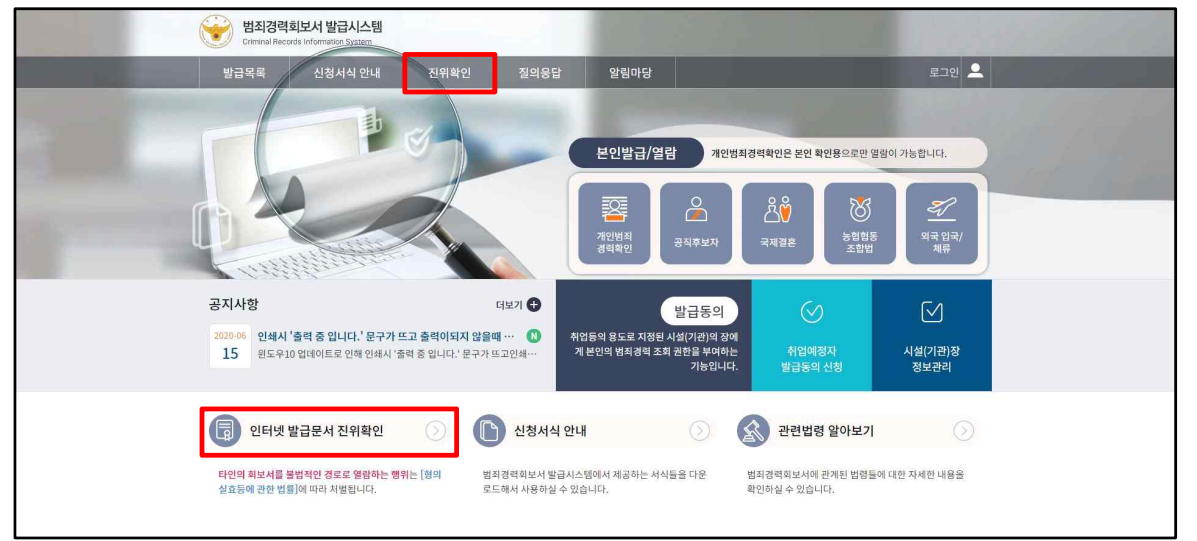

**1** ① 메인화면으로 이동합니다. 메인화면 ② '진위확인' 을 선택합니다.

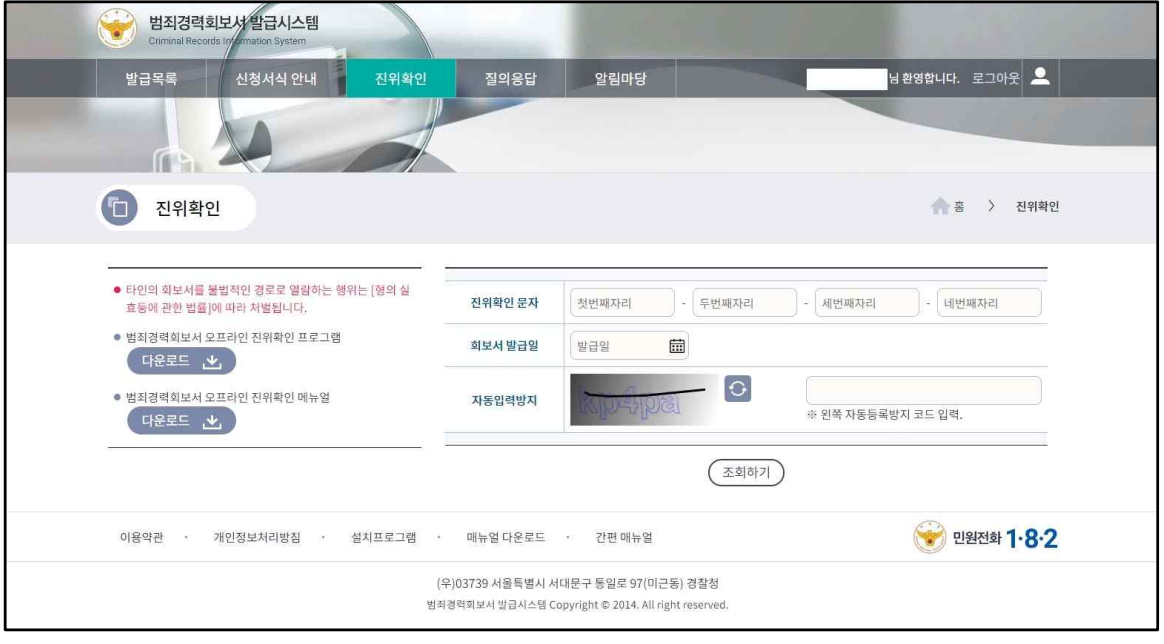

**2** 진위확인 조회<br>△ ○ 춘려되 히ㅂ서이 지의화이 ① 출력된 회보서의 진위확인 키를 입력합니다. ② '조회' 를 선택합니다.

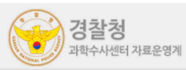

### **7. 회보서 진위확인**

#### 7.1 회보서 진위확인

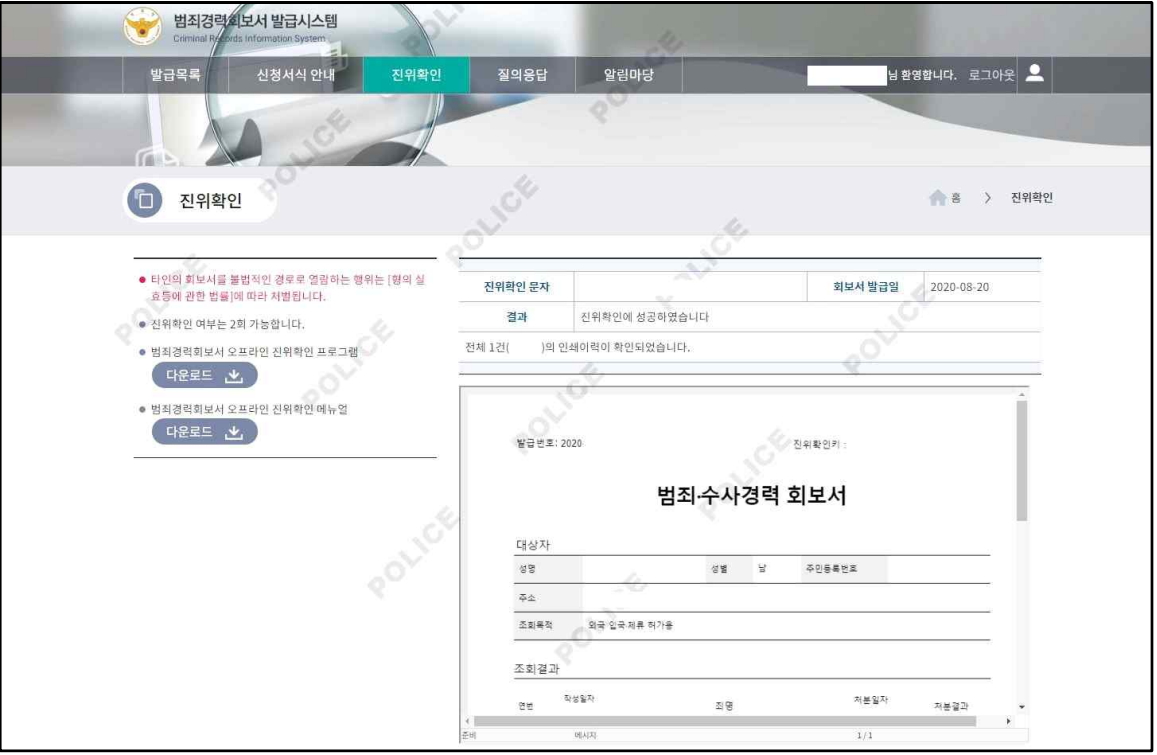

- **3** 진위확인 확인
	- $(D)$  조회된 회보서의 내
	- $Q$  '조회' 를 선택합니다.
	- ③ 조회 후 진위확인 여부를 확인합니다.

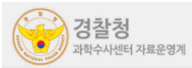